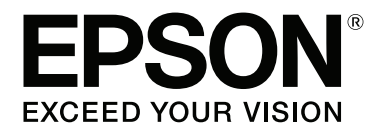

# **Guide réseau**

NPD4775-02 FR

# **Droits d'auteur et noms de marque**

La reproduction, l'enregistrement ou la diffusion de tout ou partie de ce manuel, sous quelque forme et par quelque moyen que ce soit, mécanique, photocopie, sonore ou autres, est interdit sans l'autorisation écrite préalable de Seiko Epson Corporation. Aucune responsabilité n'est assumée quant à l'utilisation des informations de ce manuel relatives aux brevets. Aucune responsabilité n'est également assumée quant aux dommages pouvant résulter de l'utilisation des informations contenues dans ce manuel.

La société Seiko Epson Corporation et ses filiales ne peuvent être tenues pour responsables des préjudices, pertes, coûts ou dépenses subis par l'acquéreur de ce produit ou par des tiers, résultant d'un accident, d'une utilisation non conforme ou abusive de l'appareil, de modifications, de réparations ou de transformations non autorisées de ce produit ou encore du non-respect (sauf aux Etats-Unis d'Amérique) des instructions d'utilisation et d'entretien recommandées par Seiko Epson Corporation.

La société Seiko Epson Corporation et ses filiales n'endossent aucune responsabilité en cas de dommages ou de problèmes pouvant survenir à la suite de l'utilisation d'accessoires ou de consommables autres que les produits originaux de Epson ou ceux qui sont agréés par la société Seiko Epson Corporation.

Microsoft®, Windows® et Windows Vista® sont des marques déposées de Microsoft Corporation.

Apple®, Mac®, Mac OS®, et Bonjour® sont des marques déposées de Apple, Inc. Apple Chancery, Chicago, Geneva, Hoefler Text, Monaco et New York sont des noms de marques ou des marques déposées de Apple, Inc.

EPSON®, EPSON EXCEED YOUR VISION, EXCEED YOUR VISION et leurs logos sont des marques déposées ou des marques commerciales de Seiko Epson Corporation.

Adobe®, Reader® et Acrobat® sont des noms de marque de Adobe Systems Incorporated, qui peuvent être des marques déposées dans certaines juridictions.

Ce produit inclut le logiciel RSA BSAFE® Cryptographic de EMC Corporation. RSA et BSAFE sont des marques déposées ou des noms de marque de EMC Corporation aux Etats-Unis et dans d'autres pays.

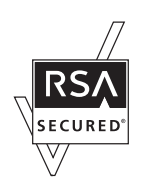

Ce produit contient des modules d'exécution de IBM Rational Rhapsody, Copyright IBM Corporation 2008. Tous Droits Réservés.

Ce produit comprend un logiciel développé par l'Université de Californie, Berkeley et ses collaborateurs.

*Remarque générale : tous les autres noms de produits mentionnés dans ce manuel ne le sont que dans un but d'identification et peuvent être des marques de leurs propriétaires respectifs. Epson dénie toute responsabilité vis-à-vis de ces marques.*

Copyright © 2014 Seiko Epson Corporation. All rights reserved.

# **Table des matières**

### **[Consignes de sécurité](#page-5-0)**

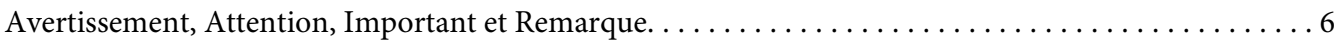

### Chapitre 1 **[Introduction](#page-6-0)**

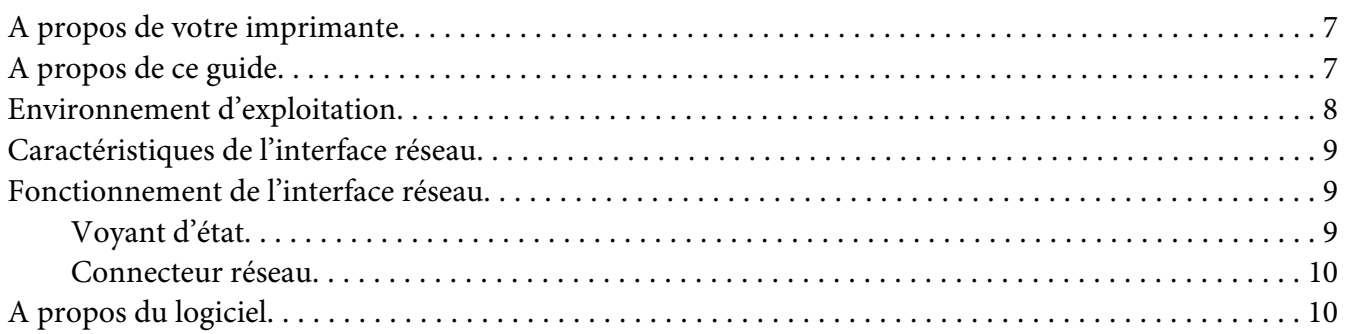

### Chapitre 2 **[Comment faire](#page-11-0)**

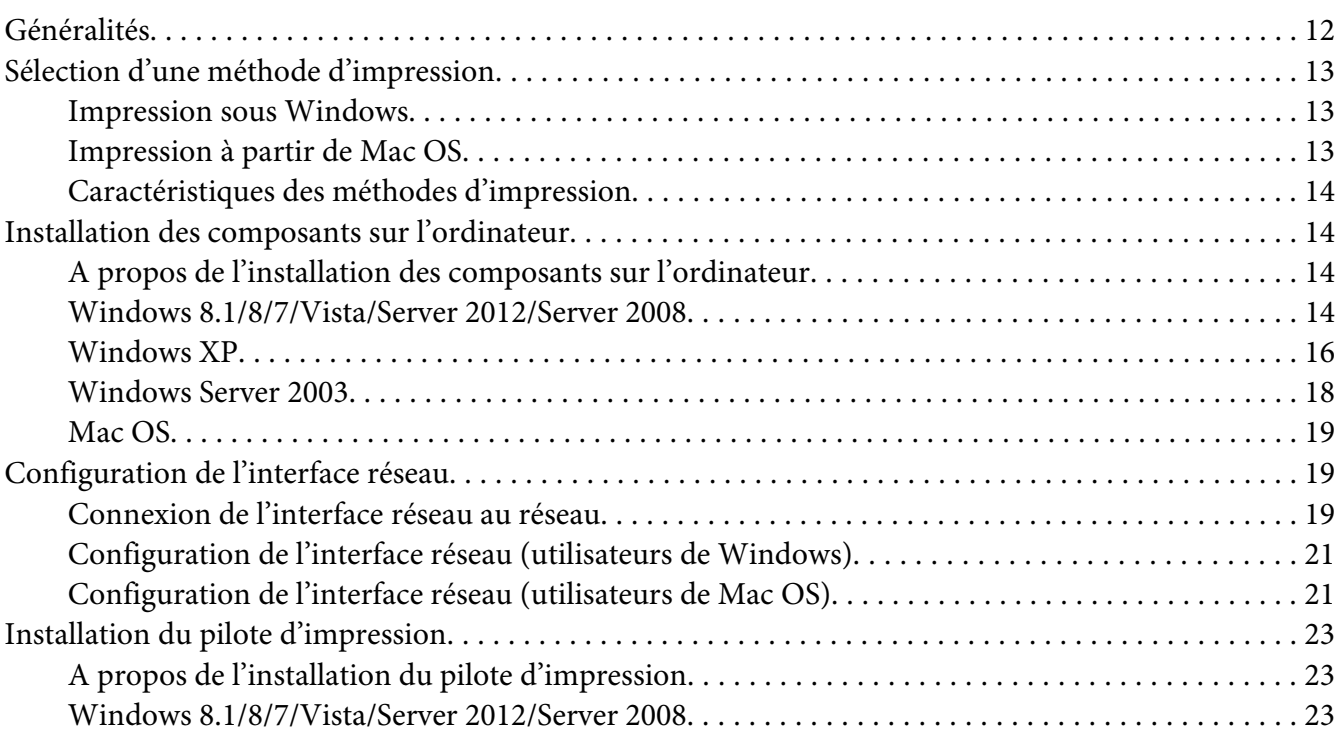

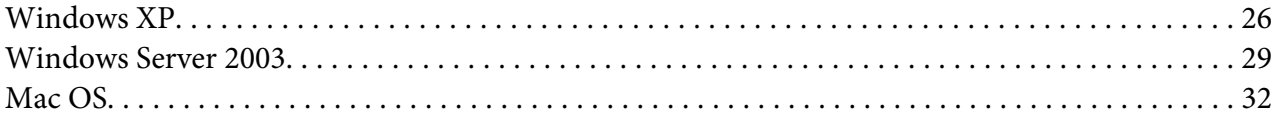

# Chapitre 3 **[Logiciels réseau](#page-33-0)**

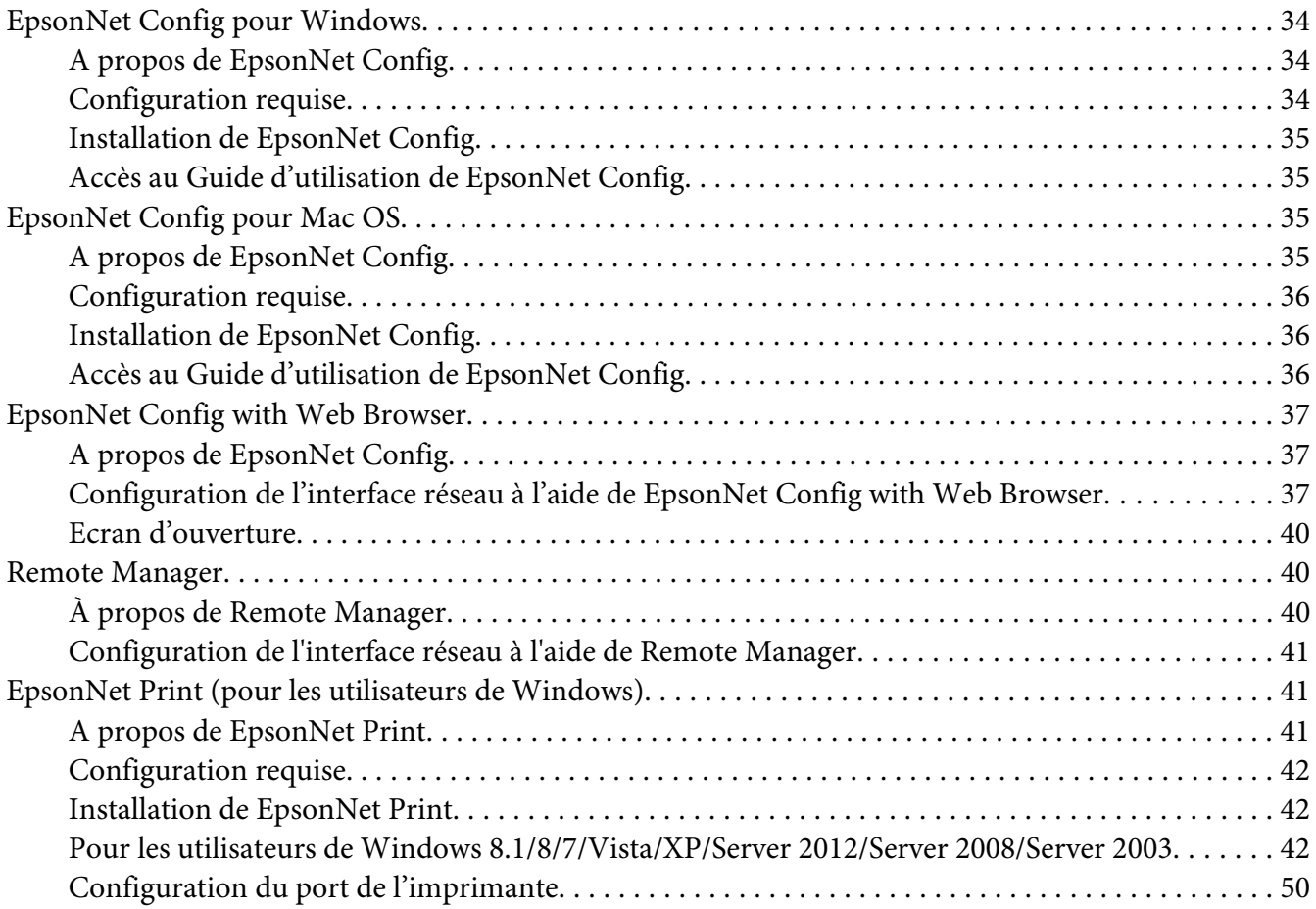

# Chapitre 4 **[Dépannage](#page-52-0)**

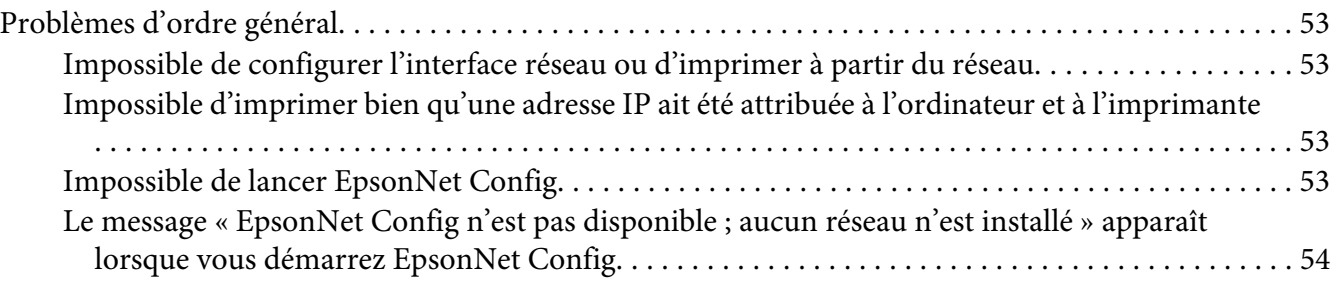

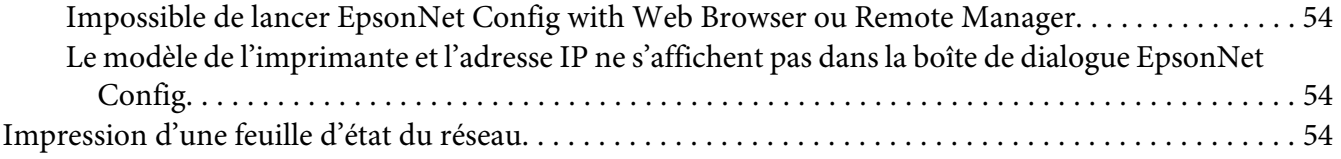

# Chapitre 5 **[Conseils destinés aux administrateurs](#page-55-0)**

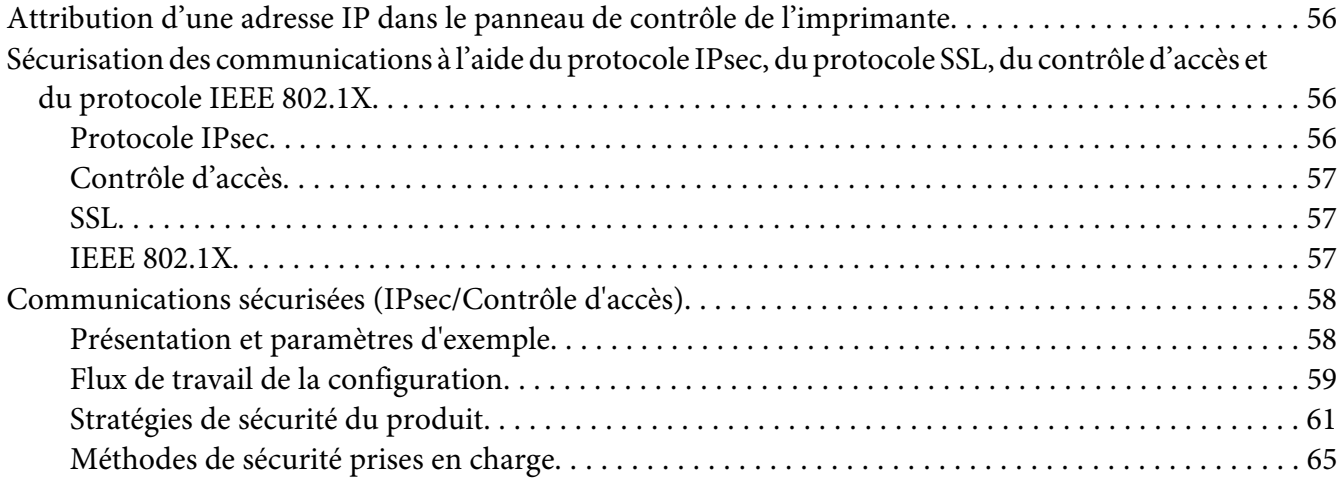

### **[Index](#page-65-0)**

# <span id="page-5-0"></span>**Consignes de sécurité**

# **Avertissement, Attention, Important et Remarque**

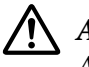

# !*Avertissement*

*A suivre à la lettre pour éviter des blessures corporelles graves.*

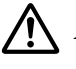

# !*Attention*

*A suivre à la lettre pour éviter des blessures corporelles.*

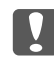

### **L** *Important*

*Mises en garde à respecter pour éviter d'endommager votre équipement.*

### *Remarque*

*Contient des informations importantes et des conseils utiles sur le fonctionnement de l'imprimante.*

# <span id="page-6-0"></span>Chapitre 1

# **Introduction**

# **A propos de votre imprimante**

Votre imprimante est équipée d'une interface Ethernet intégrée et peut être connectée à partir de n'importe quel emplacement de votre réseau à l'aide d'un connecteur Ethernet 10Base-T, 100Base-TX ou 1000Base-T. L'interface Ethernet intégrée, désignée sous le nom d'interface réseau dans le présent manuel, sélectionne automatiquement la norme adaptée lors de la connexion à un réseau. En outre, elle sélectionne automatiquement les protocoles réseau appropriés.

Grâce à la prise en charge de plusieurs protocoles par l'interface réseau et à leur détection automatique sur votre réseau, vous pouvez imprimer à partir d'applications Microsoft® Windows® et Apple® Mac OS®.

Le Software Disc vous permet de configurer facilement l'interface réseau utilisée sur le réseau TCP/ IP et d'installer le pilote d'impression. Vous pouvez ainsi immédiatement utiliser l'imprimante au sein du réseau TCP/IP.

Si vous souhaitez configurer l'interface réseau pour des protocoles tels que TCP/IP, WSD, LLTD, UPnP, Bonjour et SNMP, l'utilitaire de configuration fourni avec le produit (EpsonNet Config) vous permet de procéder rapidement et facilement à la configuration de l'interface réseau utilisée avec ces protocoles.

### *Remarque :*

*L'interface réseau est configurée par l'utilitaire EpsonNet Config de manière à n'utiliser que les protocoles installés sur votre réseau. Par conséquent, vous ne pourrez pas forcément utiliser sur votre réseau ou votre système d'exploitation tous les protocoles mentionnés ci-dessus. Il est possible que les protocoles pouvant être utilisés par l'interface réseau varient selon le système d'exploitation et la configuration du réseau.*

# **A propos de ce guide**

Ce Guide réseau contient des informations relatives à l'utilisation de l'interface réseau au sein d'un réseau. Il indique comment configurer l'interface réseau, installer le logiciel de configuration et modifier les paramètres réseau de l'imprimante et des ordinateurs.

Pour plus d'informations sur votre imprimante, reportez-vous au Manual de usuario.

### <span id="page-7-0"></span>*Remarque :*

- ❏ *Pour lire le guide en ligne, votre ordinateur doit être équipé de l'application Adobe Reader ou Adobe Acrobat Reader.*
- ❏ *Ce manuel s'adresse aux administrateurs réseau ; par conséquent, nombre des procédures décrites demandent des connaissances approfondies sur les réseaux, ainsi que des droits d'administration.*
- ❏ *L'expression « administrateur réseau » désigne toute personne responsable de la maintenance du réseau. Les termes « administrateur » et « superviseur » sont considérés comme synonymes dans ce manuel.*
- ❏ *Dans ce guide, l'expression « interface réseau » désigne l'interface Éthernet intégrée à l'imprimante.*
- ❏ *Certaines captures d'écran présentées dans ce manuel contiennent un nom autre que celui de votre imprimante. Cela ne change en rien les instructions.*
- ❏ *Les systèmes d'exploitation pris en charge varient en fonction de l'imprimante utilisée. Pour connaître les systèmes d'exploitation pris en charge, reportez-vous au Guide d'utilisation de l'imprimante.*

# **Environnement d'exploitation**

L'interface réseau prend en charge les environnements suivants.

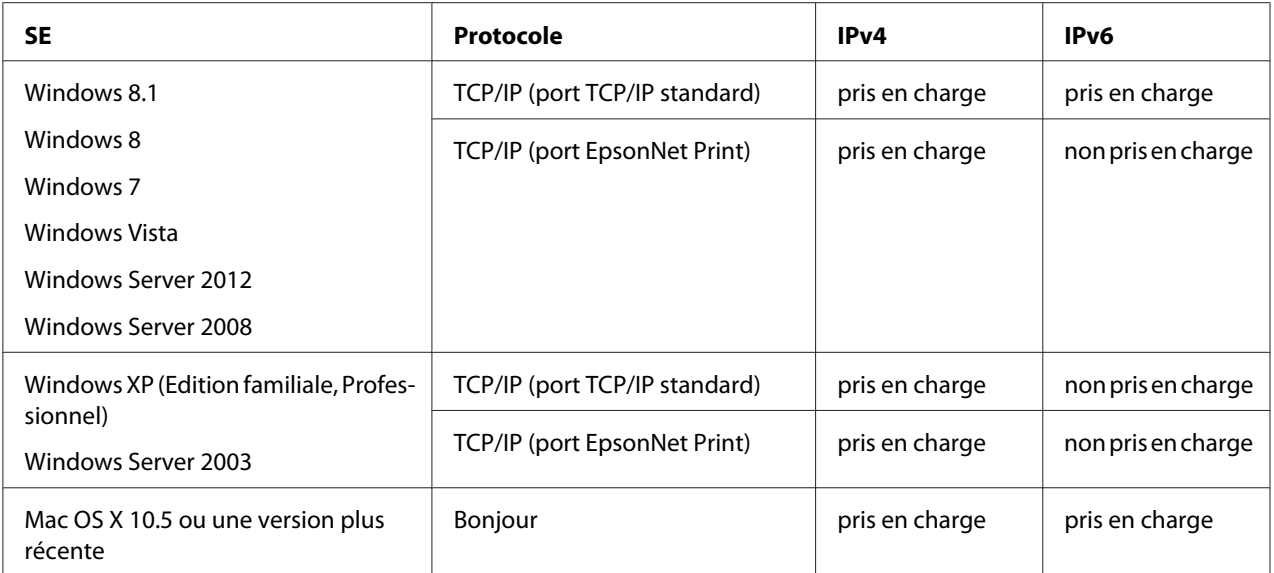

# <span id="page-8-0"></span>**Caractéristiques de l'interface réseau**

- ❏ Connexion de votre imprimante Epson par le biais d'une interface Éthernet intégrée au réseau et désignée sous le nom d'interface réseau dans ce manuel.
- ❏ Prise en charge de nombreux protocoles comme TCP/IP, WSD, LLTD, UPnP, Bonjour et SNMP.
- ❏ Prise en charge des normes Ethernet 10Base-T, 100Base-TX et 1000Base-T.
- ❏ Prise en charge du protocole Bonjour sous Mac OS X 10.5 ou une version plus récente.
- ❏ Prise en charge du contrôle d'accès à l'imprimante grâce au filtrage des adresses IP de l'ordinateur client.
- ❏ Prise en charge de SSL (Secure Sockets Layer) pour le protocole HTTPS.
- ❏ Prise en charge de IPsec.
- ❏ Prise en charge de IEEE 802.1x.
- ❏ Prise en charge de EpsonNet Config with Web Browser et Remote Manager, ce qui vous permet de configurer et de contrôler l'imprimante à l'aide d'un navigateur Internet.

# **Fonctionnement de l'interface réseau**

### **Voyant d'état**

Les voyants lumineux fournissent des informations importantes au sujet du fonctionnement de l'interface réseau.

### **Imprimantes à jet d'encre grand format (modèles sans prise en charge de la communication à 1000 Mbps)**

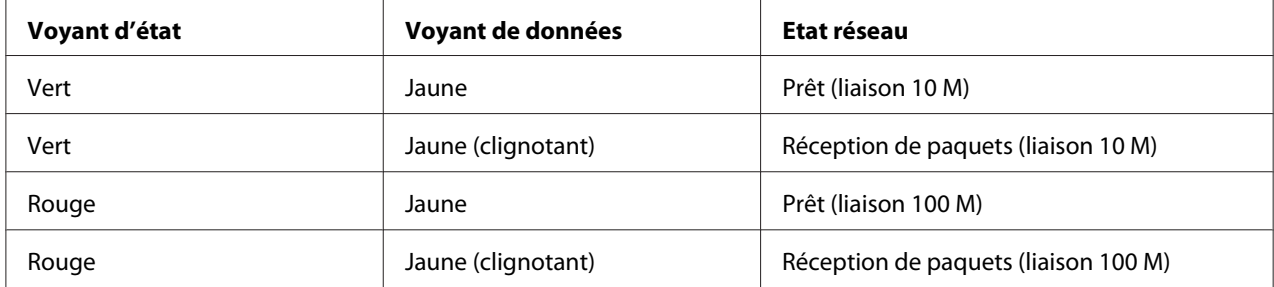

### <span id="page-9-0"></span>**Imprimantes à jet d'encre grand format (modèles avec prise en charge de la communication à 1000 Mbps)**

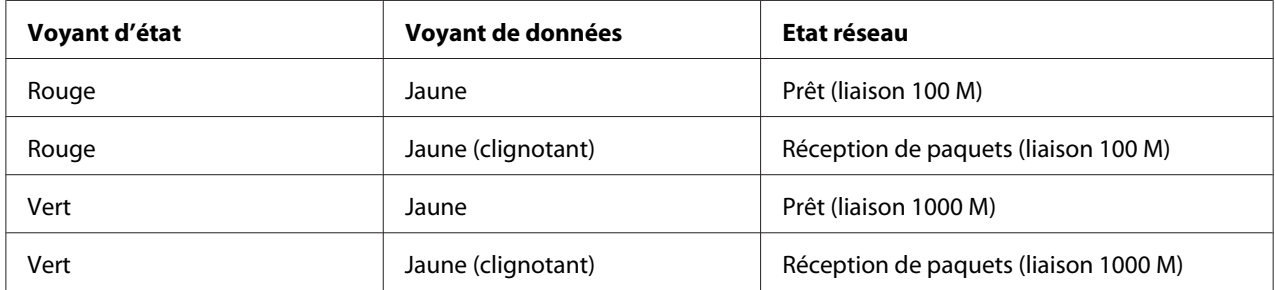

### **Connecteur réseau**

Connecteur RJ-45 : ce connecteur sert à relier un câble Ethernet au réseau. Vous pouvez utiliser ce câble pour les connexions Ethernet 10Base-T, 100Base-TX et 1000Base-T.

### c *Important :*

*Vous devez utiliser les câbles à paire torsadée blindée suivants pour connecter l'interface réseau.*

- ❏ *Catégorie 5 ou supérieure pour la connexion 10Base-T ou 100Base-TX*
- ❏ *Catégorie 6 ou supérieure pour la connexion 1000Base-T*

# **A propos du logiciel**

Le Software Disc fourni avec l'imprimante contient les logiciels réseau suivants.

### *Remarque :*

*Les logiciels fournis varient selon le modèle de l'imprimante.*

- ❏ EpsonNet Config pour Windows est un utilitaire de configuration Windows destiné aux administrateurs. Il permet de configurer l'interface réseau pour différents protocoles (TCP/IP et SNMP). Reportez-vous à la section [« EpsonNet Config pour Windows » à la page 34.](#page-33-0)
- ❏ EpsonNet Config pour Mac OS est un utilitaire de configuration Mac OS destiné aux administrateurs. Il permet de configurer l'interface réseau pour les protocoles TCP/IP. Reportez-vous à la section [« EpsonNet Config pour Mac OS » à la page 35.](#page-34-0)
- ❏ EpsonNet Config with Web Browser et Remote Manager sont des utilitaires de configuration Web qui permettent de configurer l'interface réseau pour les protocoles TCP/IP et SNMP. Reportez-vous aux sections [« EpsonNet Config with Web Browser » à la page 37](#page-36-0) et [« Remote](#page-39-0) [Manager » à la page 40](#page-39-0).
- ❏ EpsonNet Print est un utilitaire qui permet aux imprimantes du réseau TCP/IP de procéder à une impression poste-à-poste. Reportez-vous à la section [« EpsonNet Print \(pour les](#page-40-0) [utilisateurs de Windows\) » à la page 41](#page-40-0).

# <span id="page-11-0"></span>Chapitre 2

# **Comment faire**

# **Généralités**

Cette section détaille les procédures générales de configuration de l'interface réseau utilisée sur un réseau.

1. Vérification du fonctionnement de l'interface réseau.

Vérifiez les fonctions et le fonctionnement de l'interface réseau (voyants d'état et connecteur RJ-45, par exemple). Pour plus d'informations, reportez-vous à la section [« Fonctionnement de](#page-8-0) [l'interface réseau » à la page 9.](#page-8-0)

2. Sélection d'une méthode d'impression.

Sélectionnez une méthode d'impression adaptée à votre environnement réseau et à votre système d'exploitation. Si vous n'êtes pas sûr de la méthode à utiliser, reportez-vous à la section [« Impression sous Windows » à la page 13](#page-12-0) ou [« Impression à partir de Mac OS » à la](#page-12-0) [page 13](#page-12-0) pour plus de détails.

3. Installation des composants requis sur l'ordinateur.

Vérifiez que les composants requis (tels que TCP/IP) sont installés sur l'ordinateur et que les paramètres réseau (adresse IP, masque de sous-réseau, etc.) de l'ordinateur sont configurés. Pour plus d'informations, reportez-vous à la section [« A propos de l'installation des](#page-13-0) [composants sur l'ordinateur » à la page 14](#page-13-0).

4. Reliez l'interface réseau au réseau.

Reliez l'interface réseau au réseau. Pour plus d'informations, reportez-vous à la section [« Connexion de l'interface réseau au réseau » à la page 19](#page-18-0).

5. Configurez l'interface réseau et installez le pilote d'impression.

Pour plus d'informations, reportez-vous à la section [« Configuration de l'interface réseau](#page-20-0) [\(utilisateurs de Windows\) » à la page 21](#page-20-0) ou [« Configuration de l'interface réseau \(utilisateurs](#page-20-0) [de Mac OS\) » à la page 21.](#page-20-0)

<span id="page-12-0"></span>6. Configuration des paramètres réseau de l'interface réseau à l'aide de EpsonNet Config (le cas échéant).

Configurez l'interface réseau à l'aide de EpsonNet Config. Si vous utilisez Windows, reportez-vous à la section [« A propos de EpsonNet Config » à la page 34](#page-33-0). Si vous utilisez Mac OS, reportez-vous à la section [« A propos de EpsonNet Config » à la page 35](#page-34-0).

# **Sélection d'une méthode d'impression**

### **Impression sous Windows**

Déterminez si le réseau dispose d'un serveur d'impression Windows 8.1/8/7/Vista/XP/Server 2012/ Server 2008/Server 2003 et utilisez les suggestions données ci-dessous.

### *Remarque :*

*Seules les méthodes d'impression recommandées sont détaillées ici. Pour plus d'informations sur les autres méthodes, reportez-vous à la section [« Caractéristiques des méthodes d'impression » à la](#page-13-0) [page 14.](#page-13-0)*

### **Si aucun serveur d'impression 8.1/8/7/Vista/XP/Server 2012/Server 2008/Server 2003 n'est présent**

Nous recommandons l'impression TCP/IP. Reportez-vous à la section [« Windows 8.1/8/7/Vista/](#page-22-0) [Server 2012/Server 2008 » à la page 23](#page-22-0), [« Windows XP » à la page 26](#page-25-0) ou [« Windows](#page-28-0) [Server 2003 » à la page 29](#page-28-0).

### **Si un serveur d'impression 8.1/8/7/Vista/XP/Server 2012/Server 2008/Server 2003 est présent**

Sur le serveur, connectez l'imprimante et configurez-la de manière à ce qu'elle devienne une imprimante partagée. Vos clients peuvent ensuite imprimer vers cette imprimante partagée.

# **Impression à partir de Mac OS**

### **Mac OS X 10.5 ou une version plus récente**

❏ Bonjour

# <span id="page-13-0"></span>**Caractéristiques des méthodes d'impression**

Cette section détaille les caractéristiques des différentes méthodes d'impression disponibles.

### **Impression TCP/IP**

### Avantages

- ❏ Il n'est pas nécessaire d'utiliser un ordinateur en guise d'interface réseau.
- ❏ Aucun utilitaire particulier n'est requis pour Windows 8.1/8/7/Vista/XP/Server 2012/Server 2008/Server 2003 n'est requis.
- ❏ Il est possible d'afficher l'état de l'imprimante à l'aide de EPSON Status Monitor.
- ❏ Il est possible d'imprimer à l'aide d'un routeur.

### Inconvénients

❏ Le protocole TCP/IP doit être configuré.

# **Installation des composants sur l'ordinateur**

# **A propos de l'installation des composants sur l'ordinateur**

Pour pouvoir configurer l'interface réseau et imprimer à partir de l'ordinateur, vous devez installer les composants nécessaires (tels que TCP/IP) et attribuer une adresse IP et un masque de sous-réseau à votre ordinateur conformément à la méthode d'impression que vous souhaitez utiliser. Reportez-vous à la section de ce chapitre correspondant à votre système d'exploitation.

### *Remarque :*

- ❏ *Le disque du système d'exploitation Windows peut être requis durant l'installation.*
- ❏ *Si vous utilisez le protocole TCP/IP pour l'impression, vous devez définir l'adresse IP, le masque de sous-réseau et la passerelle par défaut de l'ordinateur.*

# **Windows 8.1/8/7/Vista/Server 2012/Server 2008**

Utilisez la procédure ci-après pour installer les composants nécessaires.

- 1. Ouvrez le **Control Panel (Panneau de configuration)**, puis cliquez sur **View network status and tasks (Afficher l'état et la gestion du réseau)** ou double-cliquez sur **Network and Sharing Center (Centre Réseau et partage)**.
- 2. Cliquez sur **Ethernet** (Windows 8.1/8/Server 2012), sur **Local Area Connection (Connexion au réseau local)** (Windows 7) ou sur **View Status (Voir le statut)** (Windows Vista/ Server 2008), puis cliquez sur le bouton **Properties (Propriétés)**.

### *Remarque :*

*Si l'écran User Account Control (Contrôle de compte d'utilisateur) s'affiche, cliquez sur le bouton* **Yes (Oui)** *ou* **Continue (Continuer)***.*

3. Vérifiez que les composants nécessaires suivants figurent dans la liste.

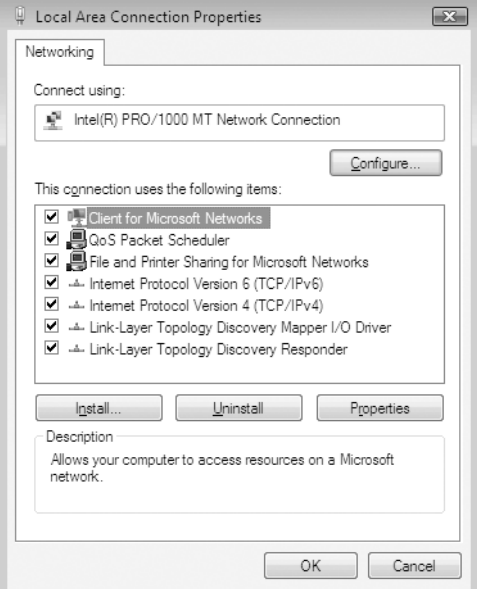

Le tableau suivant répertorie les composants nécessaires à la configuration de l'interface réseau à l'aide de EpsonNet Config.

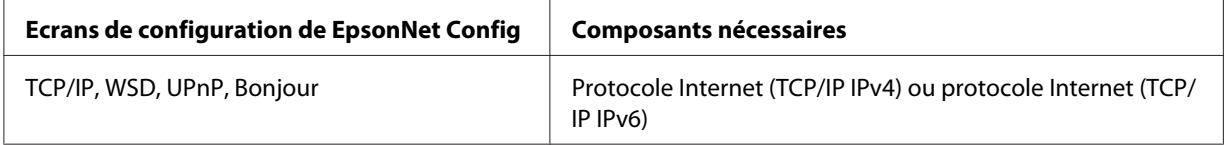

Le tableau suivant répertorie les composants nécessaires pour l'impression réseau.

<span id="page-15-0"></span>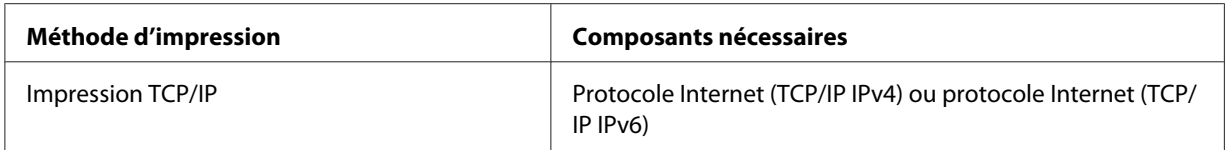

- 4. Double-cliquez sur **Internet Protocol Version 4 (TCP/IPv4) (Protocole Internet Version 4 (TCP/IPv4))** ou sur **Internet Protocol Version 6 (TCP/IPv6) (Protocole Internet Version 6 (TCP/IPv6))** dans la boîte de dialogue des propriétés de la connexion réseau local pour ouvrir la boîte de dialogue des propriétés. Définissez l'adresse IP, le masque de sous-réseau, puis cliquez sur **OK**.
- 5. Redémarrez l'ordinateur.

Les composants nécessaires sont maintenant installés. Passez à la section [« Configuration de](#page-18-0) [l'interface réseau » à la page 19](#page-18-0).

### **Windows XP**

Sous Windows XP, utilisez la procédure ci-après pour installer les composants nécessaires.

- 1. Cliquez sur **Start (Démarrer)**, sélectionnez **Control Panel (Panneau de configuration)**, puis cliquez sur **Network and Internet Connections (Connexions réseau et Internet)**. Sélectionnez **Network Connections (Connexions réseau)**.
- 2. Dans la zone **LAN or High-Speed Internet (Réseau local ou Internet à haute vitesse)**, cliquez sur l'icône **Local Area Connection (Connexion au réseau local)**.
- 3. Dans la zone **Network Tasks (Gestion du réseau)**, cliquez sur **Change settings of this connection (Modifier les paramètres de cette connexion)**.

4. Vérifiez que les composants nécessaires suivants figurent dans la liste.

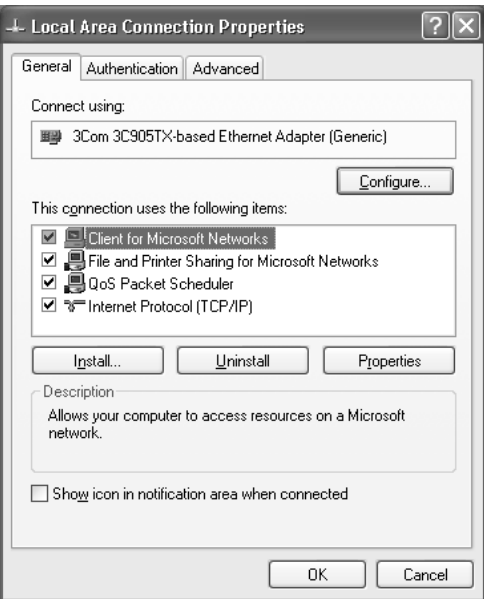

Le tableau suivant répertorie les composants nécessaires à la configuration de l'interface réseau à l'aide de EpsonNet Config.

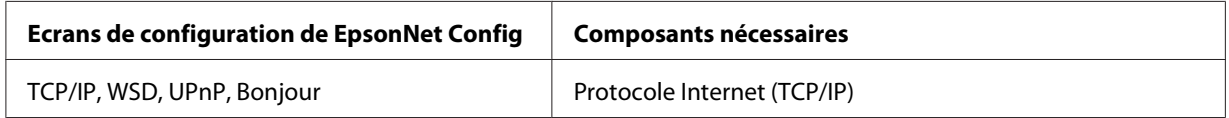

Le tableau suivant répertorie les composants nécessaires pour l'impression réseau.

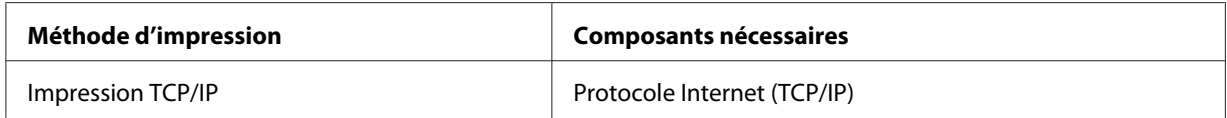

- 5. Double-cliquez sur **Internet Protocol (TCP/IP) (Protocole Internet (TCP/IP))** dans la boîte de dialogue des propriétés de la connexion réseau local pour ouvrir la boîte de dialogue des propriétés des protocoles Internet (TCP/IP). Définissez l'adresse IP, le masque de sous-réseau, puis cliquez sur **OK**.
- 6. Redémarrez l'ordinateur.

Les composants nécessaires sont maintenant installés. Passez à la section [« Configuration de](#page-18-0) [l'interface réseau » à la page 19](#page-18-0).

### <span id="page-17-0"></span>**Windows Server 2003**

Sous Windows Server 2003, utilisez la procédure ci-après pour installer les composants requis.

- 1. Cliquez sur **Start (Démarrer)**, pointez sur **Control Panel (Panneau de configuration)**, puis sélectionnez **Network Connections (Connexions réseau)**. Cliquez sur **Local Area Connections (Connexion au réseau local)**.
- 2. Cliquez sur le bouton **Properties (Propriétés)**.
- 3. Vérifiez que les composants nécessaires suivants figurent dans la liste.

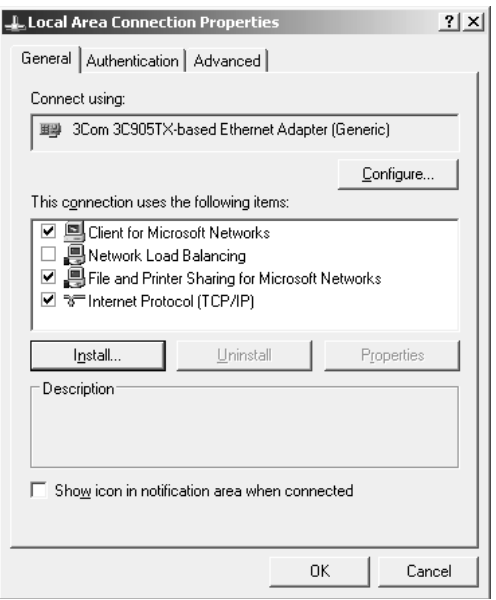

Le tableau suivant répertorie les composants nécessaires à la configuration de l'interface réseau à l'aide de EpsonNet Config.

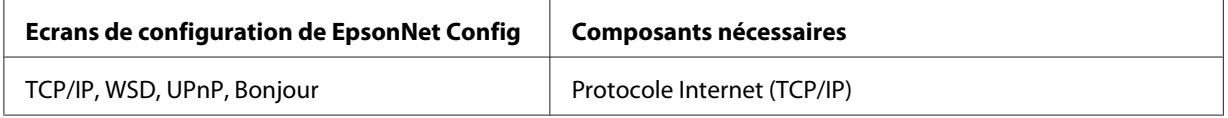

Le tableau suivant répertorie les composants nécessaires pour l'impression réseau.

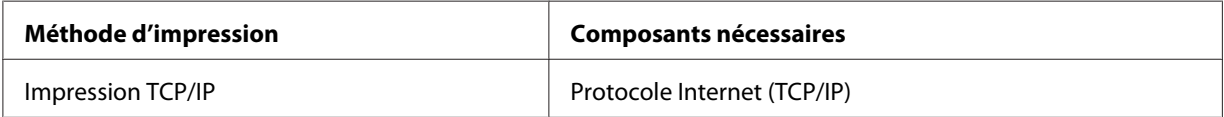

- <span id="page-18-0"></span>4. Double-cliquez sur **Internet Protocol (TCP/IP) (Protocole Internet (TCP/IP))** dans la boîte de dialogue des propriétés de la connexion réseau local pour ouvrir la boîte de dialogue des propriétés des protocoles Internet (TCP/IP). Définissez l'adresse IP, le masque de sous-réseau, puis cliquez sur **OK**.
- 5. Redémarrez l'ordinateur.

Les composants nécessaires sont maintenant installés. Passez à la section « Configuration de l'interface réseau » à la page 19.

### **Mac OS**

Pour attribuer une adresse IP, un masque de sous-réseau, etc. à votre Mac OS, procédez comme suit.

- 1. Dans le menu Pomme, sélectionnez **System Preferences (Préférences Système)**.
- 2. Ouvrez le panneau de contrôle **Network (Réseau)**. Cliquez sur l'onglet **TCP/IP**.

### *Remarque :*

*Sous Mac OS X 10.5, sélectionnez la méthode de connexion* **Ethernet** *dans le du panneau de contrôle Network (Réseau), sélectionnez la méthode d'attribution de l'adresse IP dans le menu Configure (Configurer), puis attribuez l'adresse IP.*

- 3. Sélectionnez **Built-in Ethernet (Ethernet intégré)** dans le menu déroulant Show (Afficher).
- 4. Attribuez une adresse IP et configurez d'autres paramètres si nécessaire.
- 5. Cliquez sur le bouton **Apply Now (Appliquer maintenant)** pour enregistrer les modifications.

Passez à la section « Configuration de l'interface réseau » à la page 19.

# **Configuration de l'interface réseau**

### **Connexion de l'interface réseau au réseau**

Procédez comme suit pour relier l'interface réseau au réseau.

1. Assurez-vous que l'imprimante est hors tension.

2. Connectez une des extrémités du câble réseau au connecteur RJ-45 situé sur l'interface réseau et l'autre extrémité au réseau.

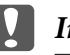

#### c *Important :*

❏ *Vous devez utiliser les câbles à paire torsadée blindée suivants pour connecter l'interface réseau.*

-- Catégorie 5 ou supérieure pour la connexion 10Base-T ou 100Base-TX

-- Catégorie 6 ou supérieure pour la connexion 1000Base-T

❏ *Ne connectez pas directement l'ordinateur et l'interface réseau. Veillez à relier l'interface réseau au réseau à l'aide d'un concentrateur.*

#### *Remarque :*

*Vous pouvez utiliser une connexion Ethernet 10Base-T, 100Base-TX et 1000Base-T. Lorsque vous imprimez de nombreuses données, nous vous recommandons d'utiliser un réseau de plus haut débit avec un trafic de faible intensité.*

3. Mettez l'imprimante sous tension. Une fois les voyants d'état éteints, imprimez une feuille d'état du réseau.

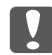

#### c *Important :*

*Une fois l'imprimante mise hors tension, attendez que les voyants d'état s'éteignent avant de remettre l'imprimante sous tension, faute de quoi l'interface réseau risque de ne pas fonctionner correctement.*

#### *Remarque pour Mac OS X 10.5 ou une version plus récente :*

*Comme l'imprimante prend en charge les protocoles Bonjour et qu'elle est sous tension par défaut, vous pouvez l'utiliser en réseau. Pour ce faire, il suffit de la connecter au réseau. Vous pouvez désactiver le paramètre Bonjour à l'aide du panneau de contrôle de l'imprimante. Pour plus d'informations, reportez-vous à la section [« Attribution d'une adresse IP dans le panneau de](#page-55-0) [contrôle de l'imprimante » à la page 56](#page-55-0).*

Vous pouvez maintenant configurer l'interface réseau utilisée sur le réseau TCP/IP et installer le pilote d'impression à l'aide du Software Disc fourni avec votre imprimante.

Si vous utilisez Windows, reportez-vous à la section [« Configuration de l'interface réseau](#page-20-0) [\(utilisateurs de Windows\) » à la page 21](#page-20-0).

Si vous utilisez Mac OS, reportez-vous à la section [« Configuration de l'interface réseau](#page-20-0) [\(utilisateurs de Mac OS\) » à la page 21](#page-20-0).

# <span id="page-20-0"></span>**Configuration de l'interface réseau (utilisateurs de Windows)**

Configurez l'interface réseau utilisée sur le réseau TCP/IP et installez le pilote d'impression sur votre ordinateur.

- 1. Assurez-vous que l'imprimante est connectée au réseau (via un concentrateur ou un routeur).
- 2. Insérez le Software Disc dans le lecteur de CD/DVD.
- 3. L'écran Epson Install Navi s'ouvre automatiquement.

Si l'écran Epson Install Navi n'apparaît pas, double-cliquez sur le fichier **InstallNavi.exe** sur le Software Disc.

- 4. Activez la case à cocher **I agree to the contents of the License Agreement (J'accepte le contenu du contrat de licence)**, puis cliquez sur le bouton **Next (Suivant)**.
- 5. L'écran Software Select (Sélection des logiciels) s'affiche. Pour imprimer via un réseau, veillez à activer les cases à cocher **Epson Driver and Utilities (Pilote et utilitaires Epson)** et **Epson Network Utilities (Utilitaires réseau Epson)**, puis cliquez sur le bouton **Install (Installer)**.

### *Remarque :*

*Si votre imprimante est connectée à votre ordinateur à l'aide d'un câble USB, désactivez la case à cocher* **Epson Network Utilities (Utilitaires réseau Epson)***.*

6. L'installation des logiciels démarre. Pour effectuer l'installation, suivez les instructions affichées à l'écran.

### **Configuration de l'interface réseau (utilisateurs de Mac OS)**

Configurez l'interface réseau utilisée sur le réseau TCP/IP et installez le pilote d'impression sur votre ordinateur.

- 1. Assurez-vous que l'imprimante est connectée au réseau (via un concentrateur ou un routeur).
- 2. Insérez le Software Disc dans le lecteur de CD/DVD.

Le dossier **EPSON** s'ouvre automatiquement.

3. Double-cliquez sur l'icône **Install Navi** à partir du dossier EPSON.

L'écran Epson Install Navi s'ouvre.

- 4. Entrez votre nom d'utilisateur et votre mot de passe dans l'écran d'authentification.
- 5. Activez la case à cocher **I agree to the contents of the License Agreement (J'accepte le contenu du contrat de licence)**, puis cliquez sur le bouton **Next (Suivant)**.
- 6. L'écran Software Select (Sélection des logiciels) s'affiche. Pour imprimer via un réseau, veillez à activer les cases à cocher **Epson Driver and Utilities (Pilote et utilitaires Epson)** et **Epson Network Utilities (Utilitaires réseau Epson)**, puis cliquez sur le bouton **Install (Installer)**.

### *Remarque :*

*Si votre imprimante est connectée à votre ordinateur à l'aide d'un câble USB, désactivez la case à cocher* **Epson Network Utilities (Utilitaires réseau Epson)***.*

7. L'installation des logiciels démarre. Pour effectuer l'installation, suivez les instructions affichées à l'écran.

### **Configuration de l'imprimante**

Mac OS X 10.5 ou une version plus récente

- 1. Ouvrez **System Preferences (Préférences Système)**.
- 2. Ouvrez **Print & Fax (Imprimer et télécopier)**.
- 3. Cliquez sur le bouton **+** pour ajouter une nouvelle imprimante.
- 4. Sélectionnez le modèle d'imprimante connectée avec Bonjour souhaité.

#### *Remarque :*

*Si l'imprimante ne s'affiche pas avec la connexion souhaitée, cliquez sur* **More Printers (Plus d'imprimantes)***, sélectionnez la connexion souhaitée dans la liste déroulante, puis sélectionnez le modèle de l'imprimante.*

5. Cliquez sur **Add (Ajouter)**.

Vous pouvez maintenant utiliser l'imprimante au sein du réseau TCP/IP.

#### *Remarque :*

*Si votre produit prend en charge la fonction de numérisation, reportez-vous au Guide d'utilisation du produit pour définir les paramètres.*

# <span id="page-22-0"></span>**Installation du pilote d'impression**

# **A propos de l'installation du pilote d'impression**

Pour pouvoir utiliser l'imprimante au sein d'un réseau, vous devez installer le pilote correspondant sur votre ordinateur. La section suivante explique comment installer le pilote d'impression manuellement. Reportez-vous à la section de ce chapitre correspondant à votre système d'exploitation.

### **Windows 8.1/8/7/Vista/Server 2012/Server 2008**

La procédure d'installation du pilote d'impression varie selon la méthode d'impression privilégiée.

### **Impression TCP/IP**

### *Remarque :*

*Si vous utilisez EpsonNet Print, la procédure d'installation est différente. Pour plus d'informations, reportez-vous à la section [« A propos de EpsonNet Print » à la page 41](#page-40-0). Notez que EpsonNet Print ne prend pas en charge l'environnement IPv6.*

- 1. Ouvrez le **Control Panel (Panneau de configuration)**, puis **View devices and printers (Afficher les périphériques et imprimantes)** (Windows 8.1/8/7/Server 2012) ou **Printers (Imprimantes)** (Windows Vista/Server 2008).
- 2. Cliquez sur **Add a printer (Ajouter une imprimante)** pour lancer l'Assistant Add Printer (Ajout d'imprimante).

3. Cliquez sur **Add a local printer (Ajouter une imprimante locale)**.

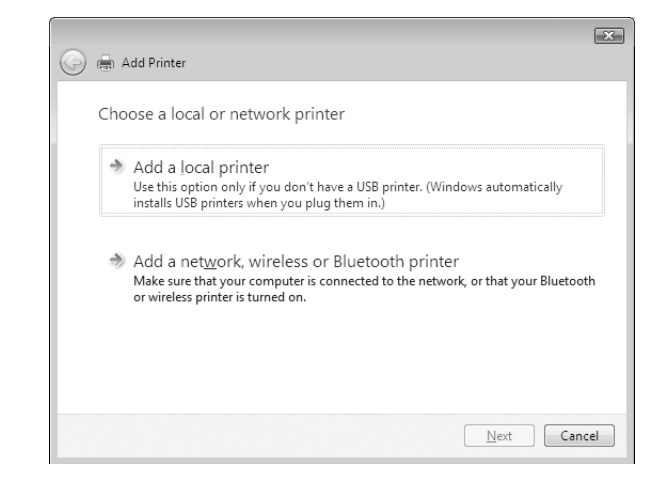

4. Sélectionnez la case d'option **Create a new port (Créer un nouveau port)**, puis **Standard TCP/IP Port (Port TCP/IP standard)** dans la liste. Cliquez ensuite sur **Next (Suivant)**.

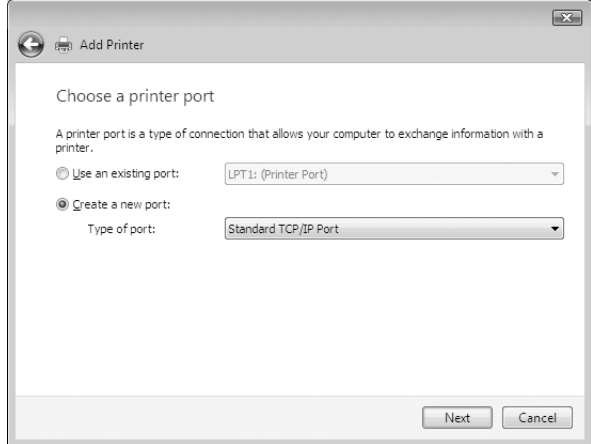

5. Saisissez l'adresse IP de l'interface réseau, puis cliquez sur **Next (Suivant)**.

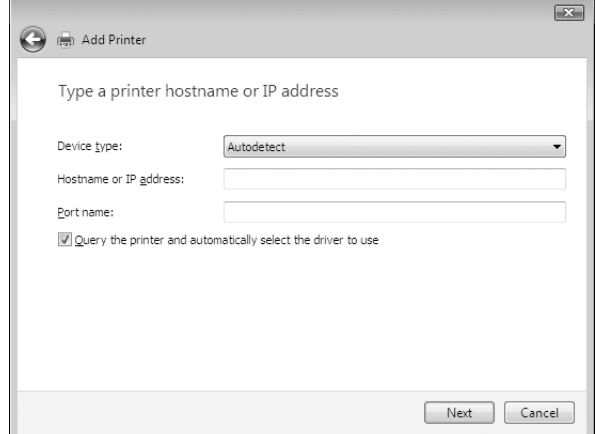

6. Si une erreur se produit, la boîte de dialogue suivante apparaît. Sélectionnez la case d'option **Standard**, puis **EPSON Network Printer (Imprimante réseau EPSON)**. Cliquez sur **Next (Suivant)**.

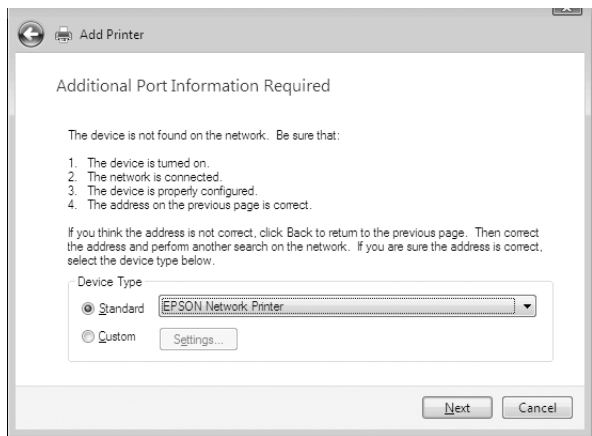

- 7. Cliquez sur **Finish (Terminer)**.
- 8. Pour installer le pilote d'impression, reportez-vous à la section « Installation d'un pilote d'impression » à la page 25.

### **Installation d'un pilote d'impression**

- 1. Insérez le Software Disc fourni avec le périphérique.
- 2. Si l'écran Epson Install Navi s'affiche, fermez la fenêtre.
- <span id="page-25-0"></span>3. Sur l'écran Add Printer (Ajout d'imprimante), cliquez sur le bouton **Have Disk (Disquette fournie)**. La boîte de dialogue Install From Disk (Installer à partir du disque) apparaît.
- 4. Cliquez sur **Browse (Parcourir)**.
- 5. Sélectionnez votre lecteur de CD/DVD dans la zone relative aux lecteurs et double-cliquez sur le dossier **WINX64** ou **WINX86** selon votre système d'exploitation. Cliquez sur **Open (Ouvrir)**.
- 6. Dans la boîte de dialogue Install From Disk (Installer à partir du disque), cliquez sur **OK**.
- 7. Sélectionnez le nom de modèle du périphérique, puis cliquez sur **Next (Suivant)**.

### *Remarque :*

*Si l'Assistant Add Printer (Ajout d'imprimante) vous invite à choisir entre les options* **Keep existing driver (Conserver le pilote existant)** *et* **Replace existing driver (Remplacer le pilote existant)***, sélectionnez la case d'option* **Replace existing driver (Remplacer le pilote existant)***.*

8. Cliquez sur **Finish (Terminer)** et suivez les instructions affichées à l'écran pour achever l'installation.

### **Windows XP**

La procédure d'installation du pilote d'impression varie selon la méthode d'impression privilégiée.

### **Impression TCP/IP**

#### *Remarque :*

*Si vous utilisez EpsonNet Print, la procédure d'installation est différente. Pour plus d'informations, reportez-vous à la section [« A propos de EpsonNet Print » à la page 41](#page-40-0).*

- 1. Cliquez sur **Start (Démarrer)**, puis sur **Control Panel (Panneau de configuration)**. Sélectionnez **Printers and Other Hardware (Imprimantes et autres périphériques)**, puis cliquez sur **Printers and Faxes (Imprimantes et télécopieurs)**.
- 2. Dans la zone **Printer Tasks (Tâches d'impression)**, cliquez sur **Add a printer (Ajouter une imprimante)** afin de lancer l'Assistant Add Printer (Ajout d'imprimante), puis cliquez sur **Next (Suivant)**.

3. Cliquez sur **Local printer attached to this computer (Imprimante locale connectée à cet ordinateur)**, désactivez la case à cocher **Automatically detect and install my Plug and Play printer (Détection automatique et installation de l'imprimante Plug-and-Play)**, puis cliquez sur **Next (Suivant)**.

#### *Remarque :*

*Vous devez désactiver la case à cocher* **Automatically detect and install my Plug and Play printer (Détection automatique et installation de l'imprimante Plug-and-Play)***, car l'imprimante est reliée directement au réseau et non à un ordinateur Windows XP.*

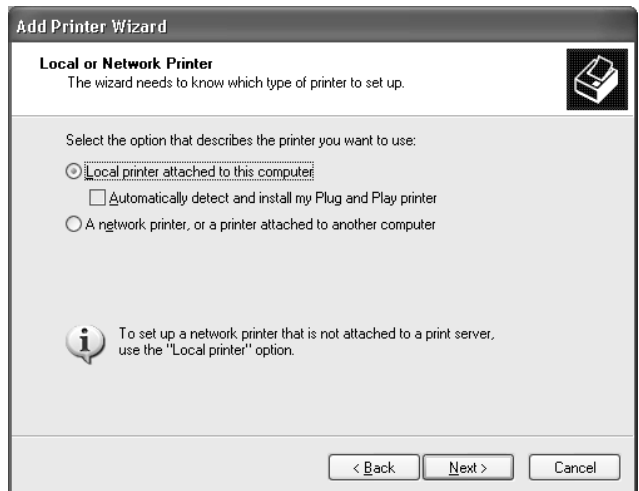

4. Sélectionnez la case d'option **Create a new port (Créer un nouveau port)**, puis **Standard TCP/IP Port (Port TCP/IP standard)** dans la liste. Cliquez ensuite sur **Next (Suivant)**.

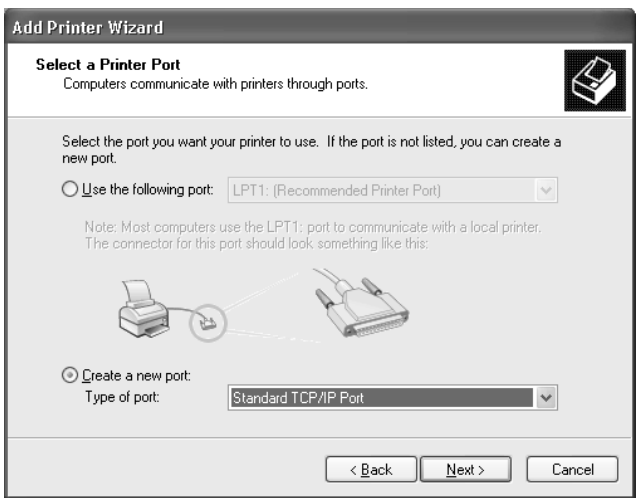

5. Saisissez l'adresse IP de l'interface réseau, puis cliquez sur **Next (Suivant)**.

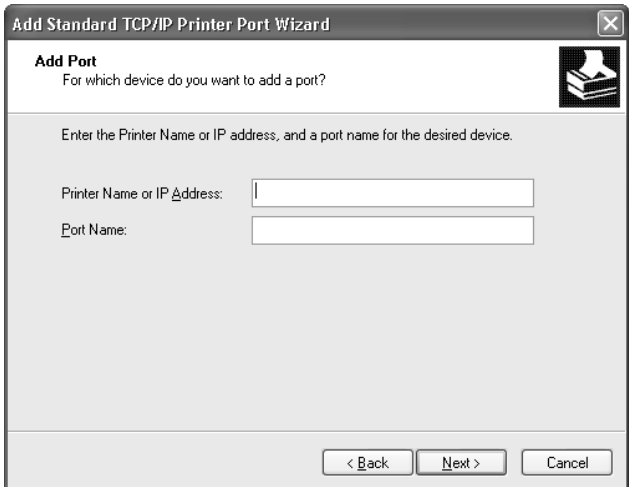

6. Si une erreur se produit, la boîte de dialogue suivante apparaît. Sélectionnez la case d'option **Standard**, puis **EPSON Network Printer (Imprimante réseau EPSON)**. Cliquez sur **Next (Suivant)**.

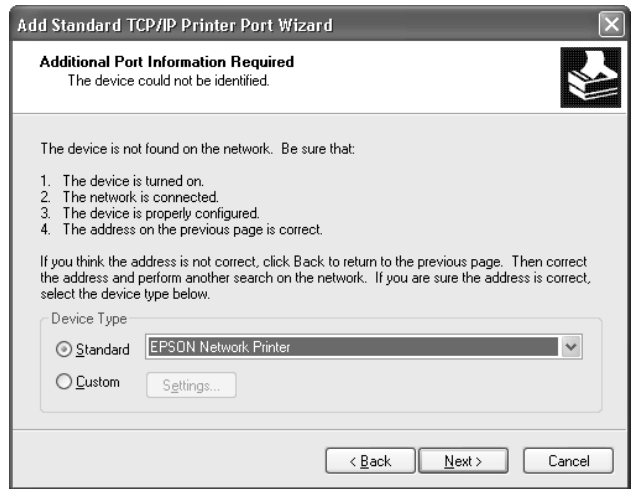

- 7. Cliquez sur **Finish (Terminer)**.
- 8. Pour installer le pilote d'impression, reportez-vous à la section « Installation d'un pilote d'impression » à la page 28.

### **Installation d'un pilote d'impression**

1. Insérez le Software Disc fourni avec l'imprimante.

- <span id="page-28-0"></span>2. Si l'écran Epson Install Navi s'affiche, fermez la fenêtre.
- 3. Sur l'écran Add Printer (Ajout d'imprimante), cliquez sur le bouton **Have Disk (Disquette fournie)**. La boîte de dialogue Install From Disk (Installer à partir du disque) apparaît.
- 4. Cliquez sur **Browse (Parcourir)**.
- 5. Sélectionnez votre lecteur de CD/DVD dans la zone relative aux lecteurs et double-cliquez sur le dossier **WINX64** ou **WINX86**. Cliquez sur **Open (Ouvrir)**.
- 6. Dans la boîte de dialogue Install From Disk (Installer à partir du disque), cliquez sur **OK**.
- 7. Sélectionnez le nom du modèle de l'imprimante, puis cliquez sur **Next (Suivant)**.

### *Remarque :*

*Si l'Assistant Add Printer (Ajout d'imprimante) vous invite à choisir entre les options* **Keep existing driver (Conserver le pilote existant)** *et* **Replace existing driver (Remplacer le pilote existant)***, sélectionnez la case d'option* **Replace existing driver (Remplacer le pilote existant)***.*

8. Cliquez sur **Finish (Terminer)** et suivez les instructions affichées à l'écran pour achever l'installation.

### **Windows Server 2003**

La procédure d'installation du pilote d'impression varie selon la méthode d'impression privilégiée.

### **Impression TCP/IP**

#### *Remarque :*

*Si vous utilisez EpsonNet Print, la procédure d'installation est différente. Pour plus d'informations, reportez-vous à la section [« A propos de EpsonNet Print » à la page 41](#page-40-0).*

- 1. Cliquez sur **Start (Démarrer)**, puis sélectionnez **Printers and Faxes (Imprimantes et télécopieurs)**.
- 2. Double-cliquez sur l'icône **Add Printer (Ajout d'imprimante)** afin de lancer l'Assistant Add Printer (Ajout d'imprimante), puis cliquez sur **Next (Suivant)**.

3. Cliquez sur **Local printer attached to this computer (Imprimante locale connectée à cet ordinateur)**, désactivez la case à cocher **Automatically detect and install my Plug and Play printer (Détection automatique et installation de l'imprimante Plug-and-Play)**, puis cliquez sur **Next (Suivant)**.

#### *Remarque :*

*Vous devez désactiver la case à cocher* **Automatically detect and install my Plug and Play printer (Détection automatique et installation de l'imprimante Plug-and-Play)***. L'imprimante est en effet directement reliée au réseau (et non à un ordinateur).*

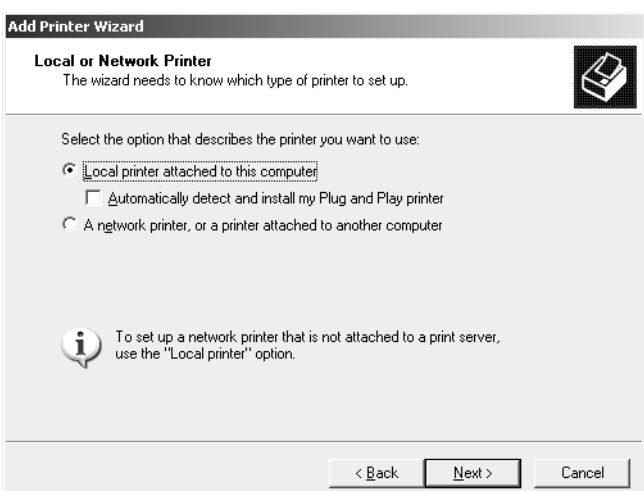

4. Sélectionnez la case d'option **Create a new port (Créer un nouveau port)**, puis **Standard TCP/IP Port (Port TCP/IP standard)** dans la liste. Cliquez sur **Next (Suivant)**.

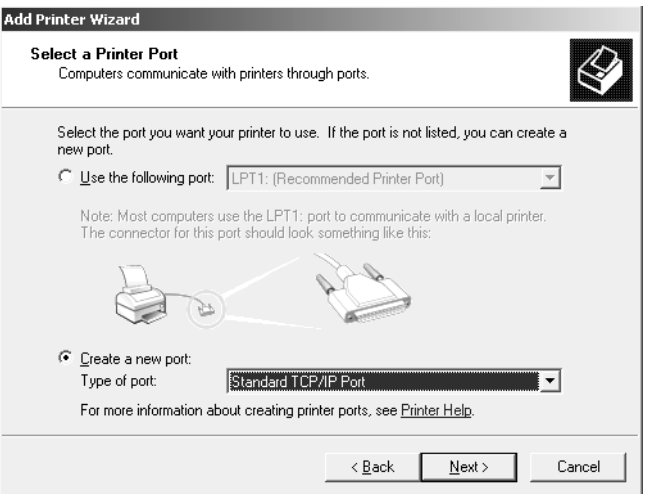

- 5. Lorsque la boîte de dialogue Assistant Ajout de port imprimante TCP/IP standard s'affiche, cliquez sur **Next (Suivant)**.
- 6. Saisissez l'adresse IP de l'interface réseau, puis cliquez sur **Next (Suivant)**.

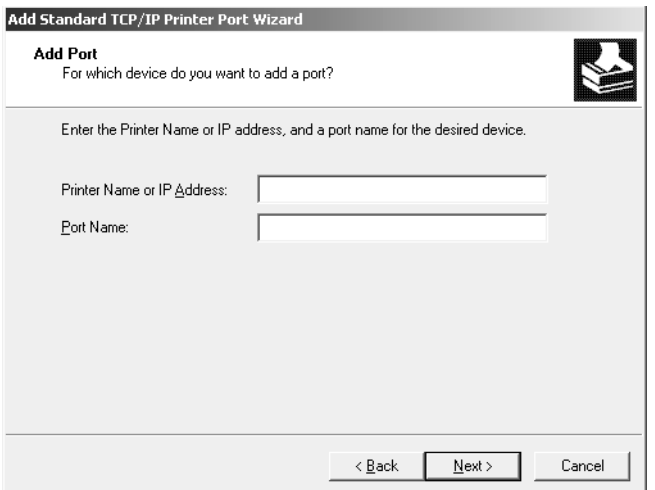

7. Si une erreur se produit, la boîte de dialogue suivante apparaît. Sélectionnez la case d'option **Standard**, puis **EPSON Network Printer (Imprimante réseau EPSON)**. Cliquez sur **Next (Suivant)**.

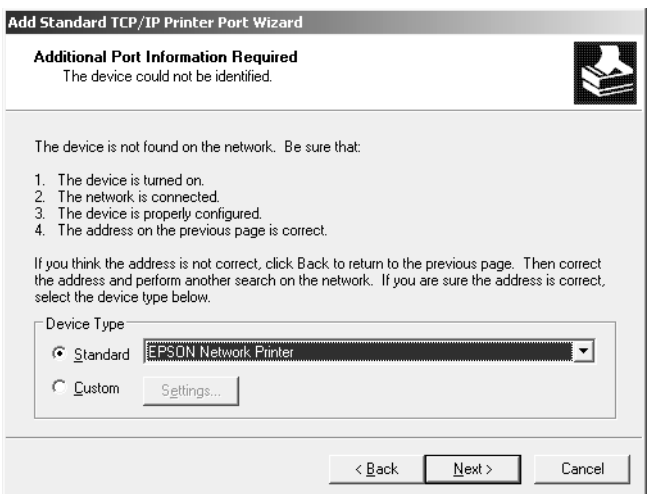

- 8. Cliquez sur **Finish (Terminer)**.
- 9. Pour installer le pilote d'impression, reportez-vous à la section [« Installation d'un pilote](#page-31-0) [d'impression » à la page 32.](#page-31-0)

### <span id="page-31-0"></span>**Installation d'un pilote d'impression**

- 1. Insérez le Software Disc fourni avec l'imprimante.
- 2. Si l'écran Epson Install Navi s'affiche, fermez la fenêtre.
- 3. Sur l'écran Add Printer (Ajout d'imprimante), cliquez sur le bouton **Have Disk (Disquette fournie)**. La boîte de dialogue Install From Disk (Installer à partir du disque) apparaît.
- 4. Cliquez sur **Browse (Parcourir)**.
- 5. Sélectionnez votre lecteur de CD/DVD dans la zone relative aux lecteurs et double-cliquez sur le dossier **WINX64** ou **WINX86**. Cliquez sur **Open (Ouvrir)**.
- 6. Dans la boîte de dialogue Install From Disk (Installer à partir du disque), cliquez sur **OK**.
- 7. Sélectionnez le nom du modèle de l'imprimante, puis cliquez sur **Next (Suivant)**.

### *Remarque :*

*Si l'Assistant Add Printer (Ajout d'imprimante) vous invite à choisir entre les options* **Keep existing driver (Conserver le pilote existant)** *et* **Replace existing driver (Remplacer le pilote existant)***, sélectionnez la case d'option* **Replace existing driver (Remplacer le pilote existant)***.*

8. Cliquez sur **Finish (Terminer)**, puis suivez les instructions affichées à l'écran pour finir l'installation.

### **Mac OS**

Suivez la procédure décrite ci-après pour configurer l'imprimante.

### *Remarque :*

*Assurez-vous que le pilote d'impression est installé sur votre poste Mac OS avant d'effectuer les opérations indiquées ci-après. Reportez-vous au manuel fourni avec votre imprimante pour plus d'informations sur la procédure du pilote d'impression.*

### **Mac OS X 10.5 ou une version plus récente**

Impression Bonjour

1. Ouvrez **System Preferences (Préférences Système)**.

### 2. Ouvrez **Print & Fax (Imprimer et télécopier)**.

- 3. Cliquez sur le bouton **+** pour ajouter une nouvelle imprimante.
- 4. Sélectionnez le modèle d'imprimante connectée avec Bonjour souhaité.
- 5. Cliquez sur **Add (Ajouter)**.

### Impression TCP/IP

- 1. Ouvrez **System Preferences (Préférences Système)**.
- 2. Ouvrez **Print & Fax (Imprimer et télécopier)**.
- 3. Cliquez sur le bouton **+** pour ajouter une nouvelle imprimante.

### 4. Cliquez sur **IP**.

- 5. Sélectionnez le protocole d'impression désiré dans la liste déroulante.
- 6. Entrez le nom d'hôte ou l'adresse IP de l'imprimante.
- 7. Sélectionnez le modèle d'imprimante souhaité.
- 8. Cliquez sur **Add (Ajouter)**.

# <span id="page-33-0"></span>Chapitre 3 **Logiciels réseau**

Ce chapitre vous indique comment utiliser les logiciels réseau fournis avec l'imprimante.

### *Remarque :*

*Les logiciels fournis varient selon le modèle de l'imprimante.*

# **EpsonNet Config pour Windows**

# **A propos de EpsonNet Config**

EpsonNet Config est un logiciel de configuration Windows destiné aux administrateurs qui leur permet de configurer l'interface réseau pour le protocole TCP/IP.

### *Remarque :*

*Veillez à utiliser le logiciel EpsonNet Config inclus sur le Software Disc fourni avec ce produit.*

### **Configuration requise**

Le tableau suivant détaille la configuration requise pour l'utilisation de EpsonNet Config :

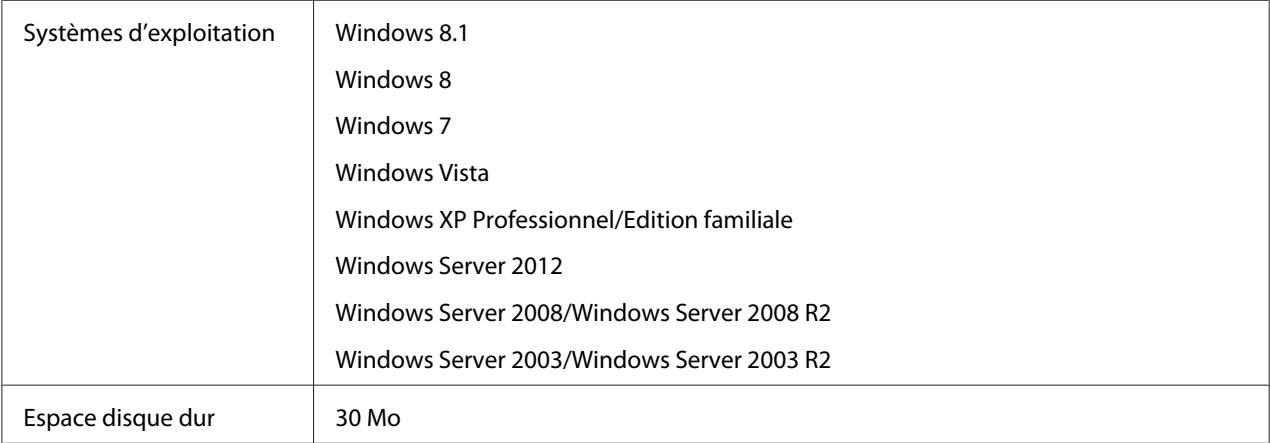

# <span id="page-34-0"></span>**Installation de EpsonNet Config**

Vous pouvez installer EpsonNet Config sur votre ordinateur à l'aide du Software Disc fourni avec votre imprimante. Insérez le Software Disc dans le lecteur de CD/DVD, puis sélectionnez **EpsonNet Config** sur l'écran Software Select (Sélection des logiciels).

### *Remarque :*

- ❏ *Vous devez vous connecter au système d'exploitation avec un compte d'administrateur pour installer EpsonNet Config.*
- ❏ *Si vous ajoutez ou supprimez des protocoles ou des services sur votre système d'exploitation après avoir installé EpsonNet Config, il est possible que EpsonNet Config ne fonctionne pas correctement. Dans ce cas, désinstallez et réinstallez EpsonNet Config.*
- ❏ *Si la fenêtre d'alerte de sécurité Windows s'affiche une fois EpsonNet Config lancé, cliquez sur le bouton* **Allow access(Autoriser l'accès)** *ou* **Unblock (Débloquer)***, faute de quoi les périphériques ne seront pas affichés sur l'écran de EpsonNet Config.*

# **Accès au Guide d'utilisation de EpsonNet Config**

Le Guide d'utilisation de EpsonNet Config contient des informations détaillées, relatives à EpsonNet Config. Procédez comme suit pour afficher le Guide d'utilisation de EpsonNet Config.

- 1. Cliquez sur **Start (Démarrer)**, pointez sur **All Programs (Tous les programmes)**, sélectionnez **EpsonNet**, puis sélectionnez **EpsonNet Config V4**.
- 2. Cliquez sur **EpsonNet Config User's Guide (Guide d'utilisation de EpsonNet Config)**.

Le Guide d'utilisation de EpsonNet Config s'affiche. Vous pouvez obtenir des informations relatives à l'utilisation de EpsonNet Config en cliquant sur les liens situés sur la première page ou sur la page de la table des matières.

# **EpsonNet Config pour Mac OS**

# **A propos de EpsonNet Config**

EpsonNet Config pour Mac OS est un logiciel de configuration Mas OS destiné aux administrateurs qui leur permet de configurer l'interface réseau pour le protocole TCP/IP.

### <span id="page-35-0"></span>*Remarque :*

*Veillez à utiliser le logiciel EpsonNet Config inclus sur le Software Disc fourni avec ce produit.*

# **Configuration requise**

Le tableau suivant détaille la configuration requise pour l'utilisation de EpsonNet Config :

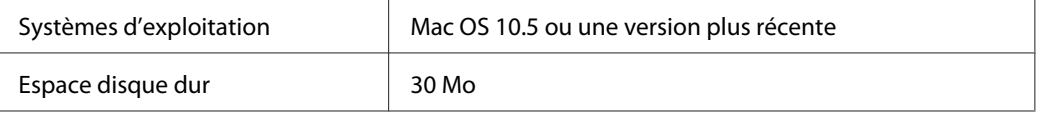

# **Installation de EpsonNet Config**

Vous pouvez installer EpsonNet Config sur votre ordinateur à l'aide du Software Disc fourni avec votre imprimante. Insérez le Software Disc dans le lecteur de CD/DVD, puis sélectionnez **EpsonNet Config** sur l'écran Software Select (Sélection des logiciels).

# **Accès au Guide d'utilisation de EpsonNet Config**

Le Guide d'utilisation de EpsonNet Config contient des informations détaillées, relatives à EpsonNet Config. Procédez comme suit pour afficher le Guide d'utilisation de EpsonNet Config.

- 1. Démarrez le Finder.
- 2. Dans le dossier **Applications**, double-cliquez sur le dossier **EpsonNet**, puis double-cliquez sur le dossier **EpsonNet Config V4**. Pour finir, double-cliquez sur l'icône **EpsonNet Config**.

L'application EpsonNet Config démarre.

3. Dans le menu Aide, sélectionnez **EpsonNet Config Help (Aide de EpsonNet Config)**.

Le Guide d'utilisation de EpsonNet Config s'affiche. Vous pouvez obtenir des informations relatives à l'utilisation de EpsonNet Config en cliquant sur les liens situés sur la première page ou sur la page de la table des matières.

# <span id="page-36-0"></span>**EpsonNet Config with Web Browser**

# **A propos de EpsonNet Config**

EpsonNet Config with Web Browser est un utilitaire basé sur le Web qui permet de configurer l'imprimante utilisée sur un réseau.

Lancez EpsonNet Config en tapant l'adresse IP de l'interface réseau dans la zone URL de votre navigateur. EpsonNet Config vous permet de configurer l'interface réseau pour les protocoles TCP/ IP et SNMP.

### **Navigateurs Internet pris en charge**

- ❏ Microsoft Internet Explorer version 6.0 SP3 ou une version plus récente
- ❏ Apple Safari version 3 ou ultérieure
- ❏ Mozilla Firefox version 3.6 ou ultérieure

# **Configuration de l'interface réseau à l'aide de EpsonNet Config with Web Browser**

Une fois que vous avez affecté une adresse IP à l'interface réseau à l'aide de EpsonNet Setup, EpsonNet Config pour Windows ou Mac OS ou de la commande arp/ping, vous pouvez configurer l'interface réseau à l'aide de l'application EpsonNet Config with Web Browser.

### *Remarque :*

- ❏ *Votre ordinateur doit obligatoirement être équipé d'un navigateur Internet.*
- ❏ *Le protocole TCP/IP de l'ordinateur et de l'interface réseau doit être correctement défini.*
- ❏ *N'exécutez pas EpsonNet Config pour Windows ou Mac OS et EpsonNet Config with Web Browser en même temps.*
- ❏ *Il se peut que votre navigateur n'autorise pas l'utilisation de certains caractères. Pour plus d'informations, reportez-vous à la documentation de votre système d'exploitation ou de votre navigateur.*

La procédure suivante montre un exemple de configuration de l'interface réseau sur un réseau TCP/ IP IPv4.

1. Mettez l'imprimante sous tension.

- 2. Lancez EpsonNet Config en procédant de l'une des manières suivantes :
	- ❏ Lancez EpsonNet Config pour Windows ou pour Mac OS. Sélectionnez l'imprimante à configurer dans la liste, puis cliquez sur **Launch Browser (Lancer navigateur)**.
	- ❏ Ouvrez votre navigateur et saisissez directement l'adresse IP de l'interface réseau. N'exécutez pas EpsonNet Config pour Windows ou pour Mac OS.

**https**://adresse IP de l'interface réseau/

### Exemple : **https://192.168.100.201/**

#### *Remarque :*

- ❏ *Vérifiez l'adresse IP de l'interface réseau à l'aide de EpsonNet Config. Pour plus de détails, reportez-vous à la section [« A propos de EpsonNet Config » à la page 34](#page-33-0) (utilisateurs de Windows) ou [« A propos de EpsonNet Config » à la page 35](#page-34-0) (utilisateurs de Mac OS).*
- ❏ *Si l'écran d'alerte de sécurité Windows apparaît, cliquez sur* **Continue (Continuer)** *pour démarrer EpsonNet Config with Web Browser.*
- 3. Cliquez sur **TCP/IP** sous Network (Réseau) dans le menu Configuration, puis cliquez sur **IPv4 Address (Adresse IPv4)** pour afficher l'écran des paramètres TCP/IP IPv4.

#### *Remarque :*

*Si vous souhaitez configurer un protocole autre que TCP/IP, définissez les paramètres souhaités de l'écran Configuration — Network (Configuration — Réseau).*

4. Sélectionnez une méthode d'obtention des adresses IP. Lorsque vous sélectionnez **Auto**, le protocole DHCP devient disponible et attribue une adresse IP automatiquement. Si vous souhaitez définir l'adresse IP vous-même, sélectionnez l'option **Manual (Manuel)**.

#### *Remarque :*

- ❏ *L'administrateur réseau doit vérifier toute modification des paramètres de l'adresse IP.*
- ❏ *Lorsque l'option* **Auto** *est sélectionnée, le protocole DHCP devient disponible. Avant d'utiliser le serveur DHCP, assurez-vous qu'il est installé sur votre ordinateur et qu'il est correctement configuré. Pour plus d'informations, reportez-vous à l'aide en ligne de votre système d'exploitation.*
- ❏ *Si l'option* **Set Using Automatic Private IP Addressing (APIPA) (Définir à l'aide de l'adressage IP automatique privé (APIPA))** *est activée, une adresse IP privée est automatiquement attribuée à l'interface réseau même si aucun serveur DHCP n'est relié à votre système ou à votre réseau.*
- ❏ *Si la fonction DNS n'est pas prise en charge, nous vous recommandons de sélectionner* **Manual (Manuel)***, puis de saisir l'adresse IP. De fait, si vous sélectionnez* **Auto***, l'adresse IP de l'interface réseau change à chaque fois que vous mettez l'imprimante sous tension. Vous devez donc modifier la configuration du port de l'imprimante en conséquence.*
- 5. Pour attribuer une adresse IP manuellement, entrez l'adresse IP, le masque de sous-réseau et la passerelle par défaut. Veillez à utiliser une adresse qui n'entre pas en conflit avec les autres périphériques du réseau.

### *Remarque :*

*Si un serveur ou un routeur fonctionne en tant que passerelle, saisissez son adresse IP en guise d'adresse de passerelle. Si aucune passerelle n'est utilisée, conservez les valeurs par défaut.*

- 6. Si vous souhaitez obtenir automatiquement une adresse privée comprise entre 169.254.1.1 et 169.254.254.254 lorsque le serveur DHCP ne peut pas vous attribuer d'adresse IP, laissez l'option **Set Using Automatic Private IP Addressing (APIPA) (Définir à l'aide de l'adressage IP automatique privé (APIPA))** configurée sur **Enable (Oui)**. Sinon, sélectionnez **Disable (Non)**.
- 7. Lorsque vous configurez une adresse IP à l'aide de la commande ping, définissez **Set Using PING (Définir par PING)** sur **Enable (Oui)**. Sélectionnez **Disable (Non)** si vous définissez l'adresse IP à l'aide de EpsonNet Config, cela évite toute modification inattendue de l'adresse.
- 8. Définissez **Acquire DNS Server Address Automatically (Obtenir l'adresse du serveur DNS automatiquement)** sur **Enable (Oui)** pour obtenir l'adresse du serveur DNS à partir du serveur DHCP.

Si vous souhaitez saisir manuellement l'adresse du serveur DNS, sélectionnez **Disable (Non)**, puis saisissez l'adresse IP du serveur DNS.

9. Définissez **Acquire Host Name and Domain Name Automatically (Obtenir le nom d'hôte et le nom de domaine automatiquement)** sur **Enable (Oui)** si vous souhaitez obtenir le nom d'hôte et le nom de domaine à l'aide du serveur DHCP.

Si vous souhaitez les spécifier manuellement, saisissez le nom d'hôte et le nom de domaine dans les zones de texte.

10. Définissez **Register Network Interface Address to DNS Server (Enregistrer l'adresse de l'interface réseau dans le serveur DNS)** sur **Enable (Oui)** si vous souhaitez enregistrer le nom d'hôte et le nom de domaine sur le serveur DNS à partir du serveur DHCP prenant en charge la fonction DNS dynamique.

<span id="page-39-0"></span>Définissez **Register Network Interface Address Directly to DNS Server (Enregistrer l'adresse de l'interface réseau directement dans le serveur DNS)** sur **Enable (Oui)** si vous souhaitez enregistrer le nom d'hôte et le nom de domaine directement sur le serveur DNS.

11. Mac OS X uniquement:

Sélectionnez **Enable (Oui)** ou **Disable (Non)** pour **Use Bonjour (Utiliser Bonjour)**. Si vous sélectionnez **Enable (Oui)**, saisissez le nom Bonjour et le nom de l'imprimante Bonjour.

12. Ne fermez votre navigateur Internet et n'envoyez un travail à votre imprimante qu'une fois ce message affiché à l'écran. Conformez-vous aux instructions affichées pour réinitialiser l'imprimante.

#### *Remarque :*

- ❏ *La nouvelle adresse IP n'est disponible qu'après réinitialisation de l'imprimante. Vous devez donc saisir la nouvelle adresse IP pour redémarrer EpsonNet Config.*
- ❏ *Seules les modifications effectuées sur la page sur laquelle vous avez cliqué sur* **Transmit (Transmettre)** *prennent effet.*

### **Ecran d'ouverture**

Vous pouvez accéder à l'écran d'ouverture suivant en saisissant l'adresse IP de l'interface réseau dans la barre d'adresses de votre navigateur.

#### *Remarque :*

- ❏ *L'élément n'apparaît que si l'imprimante prend en charge la fonction. Il est possible que le nom de l'élément varie en fonction du modèle.*
- ❏ *Pour plus de détails au sujet de chaque élément, reportez-vous à l'aide de EpsonNet Config with Web Browser.*

### **Remote Manager**

### **À propos de Remote Manager**

Remote Manager est un utilitaire basé sur le Web qui permet de configurer l'imprimante utilisée sur un réseau.

<span id="page-40-0"></span>Lancez Remote Manager en tapant l'adresse IP de l'interface réseau dans la barre d'adresse de votre navigateur. Remote Manager vous permet de configurer l'interface réseau pour les protocoles TCP/ IP et SNMP.

### **Navigateurs Internet pris en charge**

- ❏ Microsoft Internet Explorer version 8.0 ou une version plus récente
- ❏ Apple Safari 4.0.2 ou une version plus récente
- ❏ Mozilla Firefox version 21.0 ou une version plus récente

# **Configuration de l'interface réseau à l'aide de Remote Manager**

Une fois que vous avez affecté une adresse IP à l'interface réseau à l'aide de EpsonNet Setup, EpsonNet Config pour Windows ou Mac OS ou de la commande arp/ping, vous pouvez configurer l'interface réseau à l'aide de l'application Remote Manager.

Les méthodes de configuration et d'utilisation de Remote Manager sont identiques à celles de EpsonNet Config with Web Browser. Pour plus d'informations, reportez-vous à la section [« Configuration de l'interface réseau à l'aide de EpsonNet Config with Web Browser » à la page 37](#page-36-0).

# **EpsonNet Print (pour les utilisateurs de Windows)**

### **A propos de EpsonNet Print**

EpsonNet Print est un utilitaire qui permet aux imprimantes du réseau TCP/IP de procéder à une impression poste-à-poste.

EpsonNet Print vous permet de localiser une imprimante située sur le même segment ou au-delà d'un routeur. Vous avez le choix entre l'impression LPR standard, l'impression LPR avancée et l'impression rapide.

*Remarque : EpsonNet Print ne prend pas en charge l'environnement IPv6.*

# <span id="page-41-0"></span>**Configuration requise**

Le tableau suivant détaille la configuration requise pour l'utilisation de EpsonNet Print.

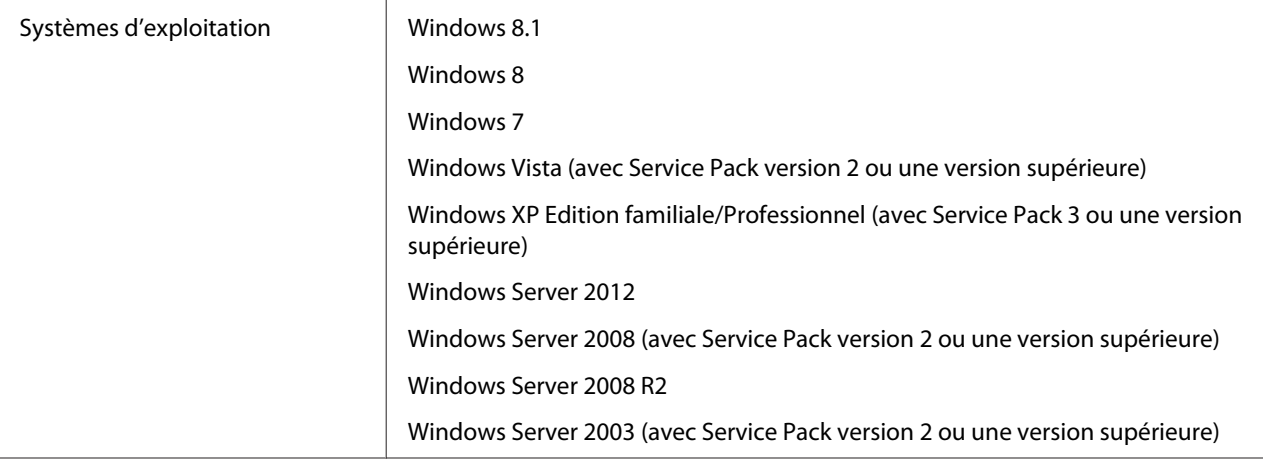

# **Installation de EpsonNet Print**

Vous pouvez installer EpsonNet Print sur votre ordinateur à l'aide du Software Disc fourni avec votre imprimante. Insérez le Software Disc dans le lecteur de CD/DVD, puis sélectionnez **EpsonNet Print** sur l'écran Software Select (Sélection des logiciels).

# **Pour les utilisateurs de Windows 8.1/8/7/Vista/XP/Server 2012/Server 2008/ Server 2003**

Procédez comme suit pour ajouter un port à l'aide de l'Add Printer Wizard (Assistant Ajout d'imprimante).

- ❏ Si vous souhaitez ajouter un port à une imprimante dont l'adresse IP est affectée automatiquement par le routeur ou le serveur DHCP, reportez-vous à la section [« Ajout d'un](#page-42-0) [port à une imprimante disposant d'une adresse IP dynamique » à la page 43.](#page-42-0)
- ❏ Si vous souhaitez ajouter un port à l'imprimante dont l'adresse IP est affectée manuellement, reportez-vous à la section [« Ajout d'un port à une imprimante disposant d'une adresse IP](#page-45-0) [statique » à la page 46](#page-45-0).

### *Remarque :*

❏ *Assurez-vous que l'ordinateur est connecté au réseau et que le protocole TCP/IP est correctement défini.*

<span id="page-42-0"></span>❏ *Une adresse IP valable doit être affectée à l'imprimante.*

### **Ajout d'un port à une imprimante disposant d'une adresse IP dynamique**

1. **Sous Windows 8.1/8/7/Vista/Server 2012/Server 2008 :** ouvrez le **Control Panel (Panneau de configuration)**, puis **View devices and printers (Afficher les périphériques et imprimantes)** (Windows 8.1/7/Server 2012) ou **Printers (Imprimantes)** (Windows Vista/ Server 2008). Cliquez sur **Add a printer (Ajouter une imprimante)** pour démarrer l'Add Printer Wizard (Assistant Ajout d'imprimante).

**Sous Windows XP :** cliquez sur **Start (Démarrer)**, puis sur **Printers and Faxes (Imprimantes et télécopieurs)**. Sous Printer Tasks (Tâches d'impression), cliquez sur **Add a printer (Ajouter une imprimante)** pour démarrer l'Add Printer Wizard (Assistant Ajout d'imprimante). Cliquez sur **Next (Suivant)**.

**Sous Windows Server 2003 :** cliquez sur **Start (Démarrer)**, puis sur **Printers and Faxes (Imprimantes et télécopieurs)**. Double-cliquez sur **Add Printer (Ajouter une imprimante)** dans le dossier Printers (Imprimantes) pour démarrer l'Add Printer Wizard (Assistant Ajout d'imprimante). Cliquez sur **Next (Suivant)**.

2. **Sous Windows 8.1/8/7/Vista/Server 2012/Server 2008 :** cliquez sur **Add a local printer (Ajouter une imprimante locale)**. Sélectionnez la case d'option **Create a new port (Créer un nouveau port)**, puis **EpsonNet Print Port (Port EpsonNet Print)** dans la liste. Cliquez sur **Next (Suivant)**.

#### *Remarque :*

*Si l'écran Windows Security Alert (Alerte de sécurité Windows) s'affiche, cliquez sur le bouton* **Allow access (Autoriser l'accès)** *ou* **Unblock (Débloquer)***, puis cliquez sur le bouton* **Search Again (Rechercher de nouveau)** *pour rechercher les imprimantes.*

**Sous Windows XP/Server 2003 :** cliquez sur **Local printer attached to this computer (Imprimante locale connectée à cet ordinateur)**, désactivez la case à cocher **Automatically detect and install my Plug and Play printer (Détection automatique et installation de l'imprimante Plug-and-Play)**, puis cliquez sur **Next (Suivant)**. Sélectionnez la case d'option **Create a new port (Créer un nouveau port)**, puis **EpsonNet Print Port (Port EpsonNet Print)** dans la liste. Cliquez sur **Next (Suivant)**.

#### *Remarque :*

*Si l'écran Windows Security Alert (Alerte de sécurité Windows) s'affiche, cliquez sur la bouton* **Unblock (Débloquer)***, puis cliquez sur le bouton* **Search Again (Rechercher de nouveau)** *pour rechercher les imprimantes.*

3. Sélectionnez l'imprimante cible, puis cliquez sur **Next (Suivant)**.

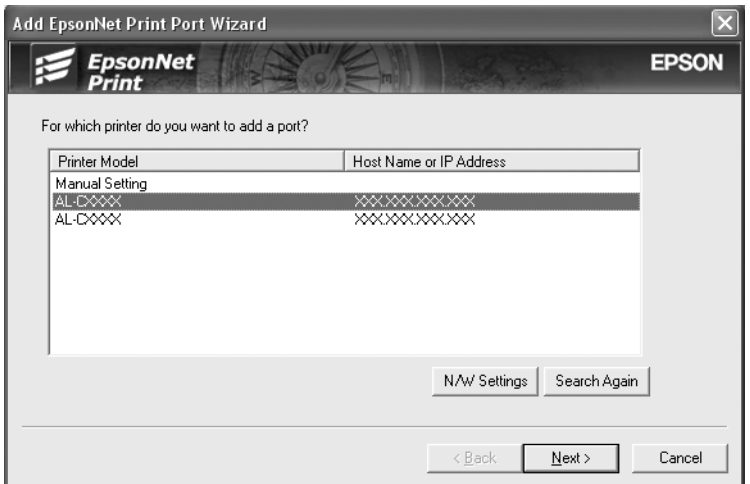

#### *Remarque :*

- ❏ *Si l'imprimante cible ne figure pas dans la liste, cliquez sur le bouton* **Search Again (Rechercher de nouveau)** *pour localiser les imprimantes à l'aide de nouveaux paramètres.*
- ❏ *Vous pouvez trier le contenu de chaque colonne par ordre croissant ou décroissant en cliquant sur l'en-tête de la colonne. Cependant,* **Manual Setting (Paramètre manuel)** *apparaît toujours en haut de la liste quel que soit le tri sélectionné.*

❏ *Si vous souhaitez localiser des imprimantes situées sur d'autres segments, cliquez sur le bouton* **N/W Settings (Paramètres N/W)***. Activez la case à cocher* **Specific Network Segments (Spécifier le segment du réseau)***, puis indiquez l'adresse réseau et le masque de sous-réseau du segment réseau recherché. Cliquez ensuite sur le bouton* **Add (Ajouter)***. Vous pouvez également définir le délai qui doit s'écouler avant qu'une erreur ne soit déclarée.*

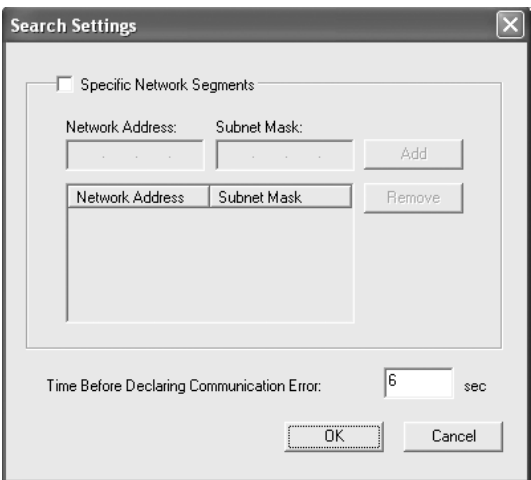

4. Vérifiez les informations relatives au port de l'imprimante que vous souhaitez configurer, puis cliquez sur **Finish (Terminer)**.

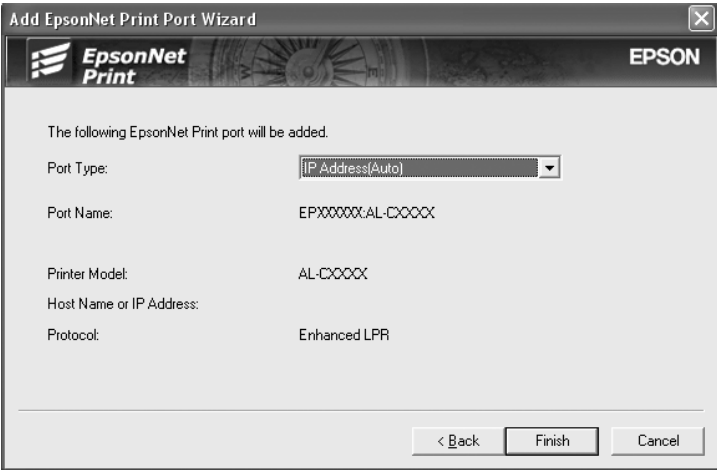

<span id="page-45-0"></span>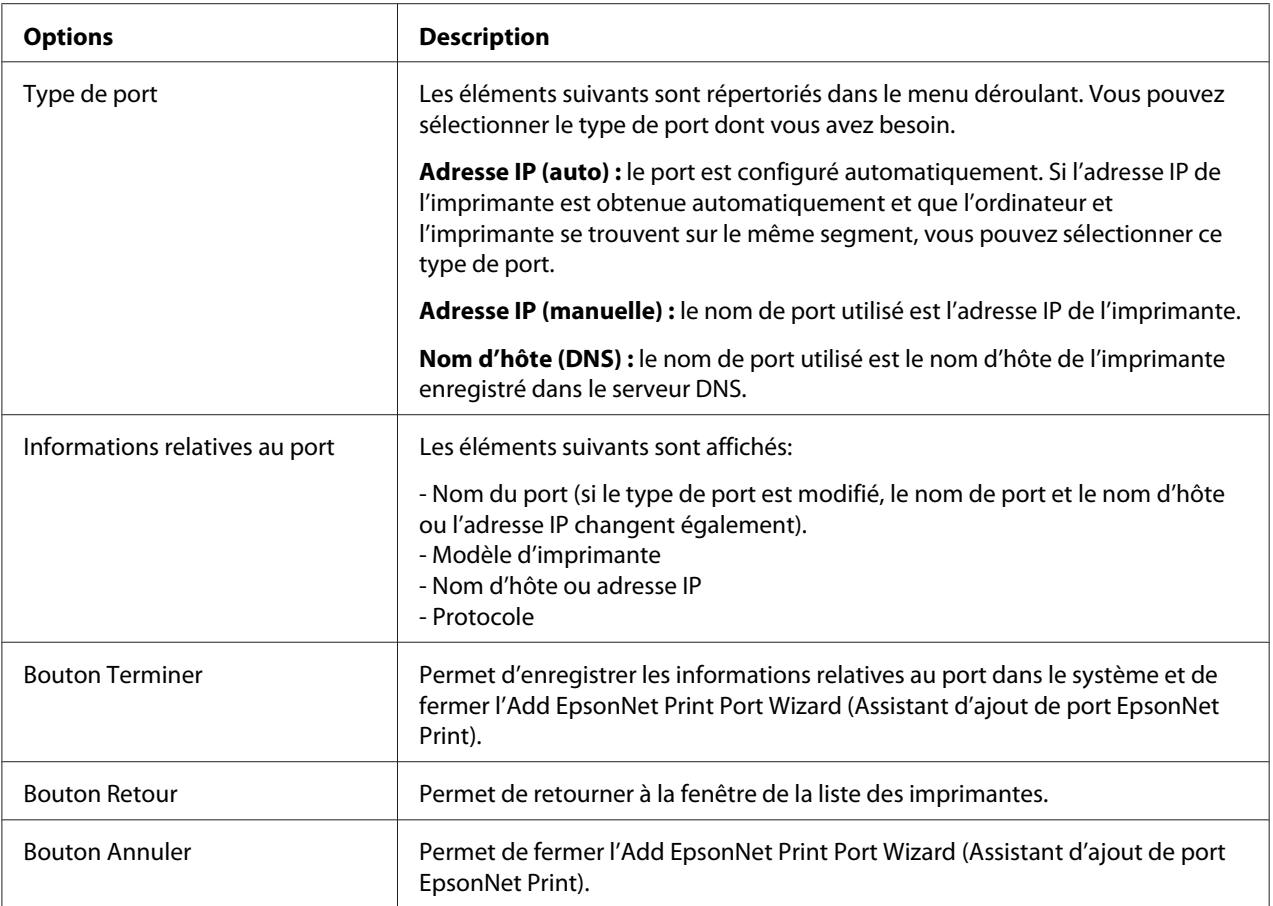

Le nouveau port d'impression est créé dans votre ordinateur. Pour installer le pilote d'impression, reportez-vous à la section [« Installation du pilote d'impression » à la page 49.](#page-48-0)

### **Ajout d'un port à une imprimante disposant d'une adresse IP statique**

1. **Sous Windows 8.1/8/7/Vista/Server 2012/Server 2008 :** ouvrez le **Control Panel (Panneau de configuration)**, puis **View devices and printers (Afficher les périphériques et imprimantes)** (Windows 8.1/7/Server 2012) ou **Printers (Imprimantes)** (Windows Vista/ Server 2008). Cliquez sur **Add a printer (Ajouter une imprimante)** pour démarrer l'Assistant Add Printer (Ajouter une imprimante).

**Sous Windows XP :** cliquez sur **Start (Démarrer)**, puis sur **Printers and Faxes (Imprimantes et télécopieurs)**. Sous Printer Tasks (Tâches d'impression), cliquez sur **Add a printer (Ajouter une imprimante)** pour démarrer l'Add Printer Wizard (Assistant Ajout d'imprimante). Cliquez sur **Next (Suivant)**.

**Sous Windows Server 2003 :** cliquez sur **Start (Démarrer)**, puis sur **Printers and Faxes (Imprimantes et télécopieurs)**. Double-cliquez sur **Add Printer (Ajouter une imprimante)** dans le dossier Printers (Imprimantes) pour démarrer l'Add Printer Wizard (Assistant Ajout d'imprimante). Cliquez sur **Next (Suivant)**.

2. **Sous Windows 8.1/8/7/Vista/Server 2012/Server 2008 :** cliquez sur **Add a local printer (Ajouter une imprimante locale)**. Sélectionnez la case d'option **Create a new port (Créer un nouveau port)**, puis **EpsonNet Print Port (Port EpsonNet Print)** dans la liste. Cliquez sur **Next (Suivant)**.

### *Remarque :*

*Si l'écran Windows Security Alert (Alerte de sécurité Windows) s'affiche, cliquez sur le bouton* **Allow access (Autoriser l'accès)** *ou* **Unblock (Débloquer)***, puis cliquez sur le bouton* **Search Again (Rechercher de nouveau)** *pour rechercher les imprimantes.*

**Sous Windows XP/Server 2003 :** cliquez sur **Local printer attached to this computer (Imprimante locale connectée à cet ordinateur)**, désactivez la case à cocher **Automatically detect and install my Plug and Play printer (Détection automatique et installation de l'imprimante Plug-and-Play)**, puis cliquez sur **Next (Suivant)**. Sélectionnez la case d'option **Create a new port (Créer un nouveau port)**, puis **EpsonNet Print Port (Port EpsonNet Print)** dans la liste. Cliquez sur **Next (Suivant)**.

#### *Remarque :*

*Si l'écran Windows Security Alert (Alerte de sécurité Windows) s'affiche, cliquez sur la bouton* **Unblock (Débloquer)***, puis cliquez sur le bouton* **Search Again (Rechercher de nouveau)** *pour rechercher les imprimantes.*

3. Sélectionnez **Manual Setting (Configuration manuelle)** dans la liste, puis cliquez sur **Next (Suivant)**.

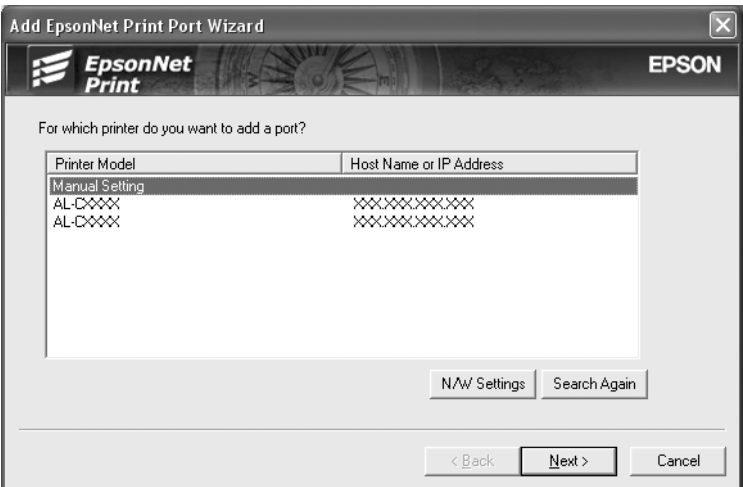

4. Saisissez le nom de l'imprimante, le nom de port est automatiquement saisi dans la zone de texte Port Name (Nom du port). Cliquez ensuite sur **Next (Suivant)**.

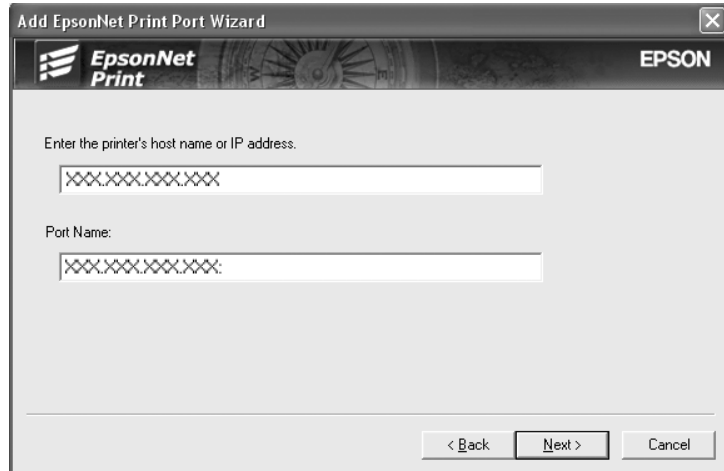

<span id="page-48-0"></span>5. Vérifiez les informations relatives au port de l'imprimante que vous souhaitez configurer, puis cliquez sur **Finish (Terminer)**.

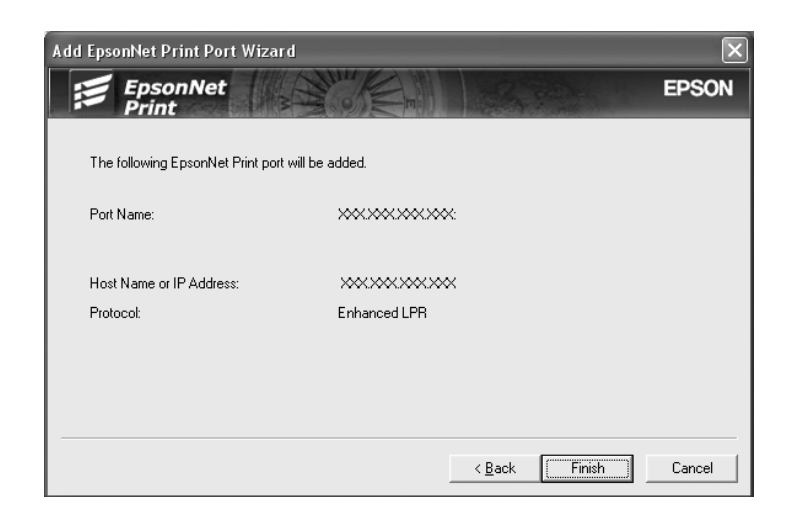

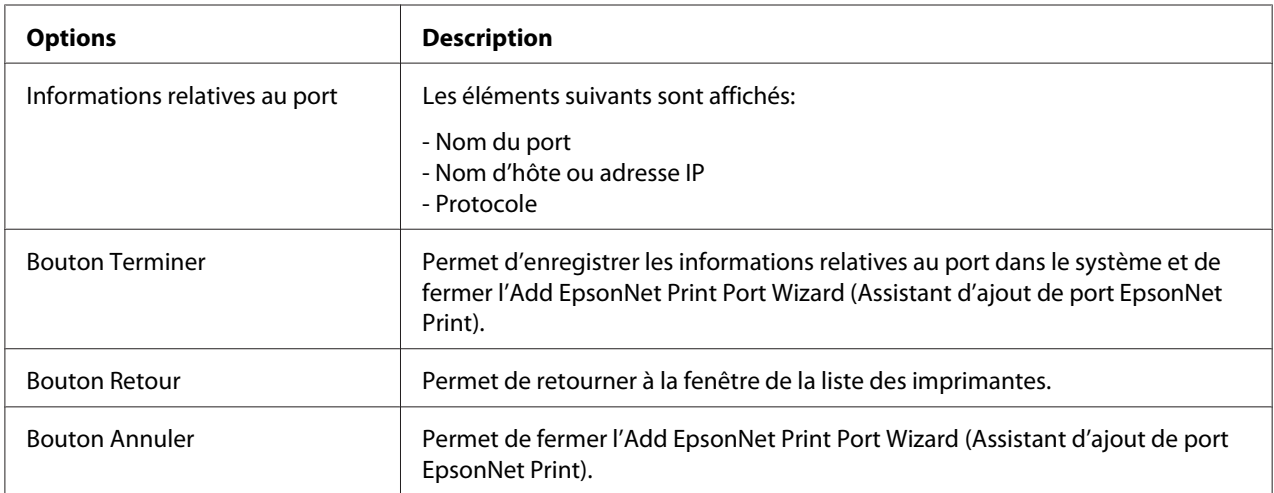

Le nouveau port d'impression est créé dans votre ordinateur. Pour installer le pilote d'impression, reportez-vous à la section « Installation du pilote d'impression » à la page 49.

### **Installation du pilote d'impression**

Installez le pilote d'impression fourni avec votre imprimante.

### *Remarque :*

*Certains boutons dans ces étapes peuvent être légèrement différent on fonction du système utilisé.*

1. Insérez le Software Disc fourni avec l'imprimante.

- <span id="page-49-0"></span>2. Si l'écran Epson Install Navi s'affiche, fermez la fenêtre.
- 3. Sur l'écran Add Printer (Ajout d'imprimante), cliquez sur le bouton **Have Disk (Disquette fournie)**. La boîte de dialogue Install From Disk (Installer à partir du disque) apparaît.
- 4. Cliquez sur **Browse (Parcourir)**.
- 5. Dans la zone Drives (Lecteurs), sélectionnez votre lecteur de CD/DVD, puis double-cliquez sur le dossier correspondant à votre système d'exploitation. Cliquez sur **OK**.
- 6. Dans la boîte de dialogue Install From Disk (Installer à partir du disque), cliquez sur **OK**.
- 7. Sélectionnez le nom du modèle de l'imprimante, puis cliquez sur **Next (Suivant)**.

### *Remarque :*

*Si l'Add Printer Wizard (Assistant Ajout d'imprimante) vous invite à choisir entre les options* **Keep existing driver (Conserver le pilote existant)** *ou* **Replace existing driver (Remplacer le pilote existant)***, sélectionnez la case d'option* **Replace existing driver (Remplacer le pilote existant)***. Cliquez sur* **Next (Suivant)***.*

8. Cliquez sur **Finish (Terminer)** et suivez les instructions affichées à l'écran pour achever l'installation.

Vous pouvez maintenant procéder à une impression poste-à-poste à l'aide de l'imprimante. Si vous souhaitez configurer le port de l'imprimante, reportez-vous à la section « Configuration du port de l'imprimante » à la page 50.

### **Configuration du port de l'imprimante**

Procédez comme suit pour configurer le port de l'imprimante. La vitesse d'impression varie en fonction de votre sélection.

1. **Sous Windows 8.1/8/7/Vista/Server 2012/Server 2008 :**

ouvrez le **Control Panel (Panneau de configuration)**, puis **View devices and printers (Afficher les périphériques et imprimantes)** (Windows 8.1/8/7/Server 2012) ou **Printers (Imprimantes)** (Windows Vista/Server 2008).

**Sous Windows XP/Server 2003:** Cliquez sur **Start (Démarrer)**, puis sur **Printers and Faxes (Imprimantes et télécopieurs)**.

- 2. Cliquez avec le bouton droit de la souris sur l'imprimante cible, puis sélectionnez **Properties (Propriétés)**.
- 3. Cliquez sur l'onglet **Ports**, puis sur le bouton **Configure Port (Configurer le port)**.
- 4. Définissez le paramétrage approprié pour le port souhaité.

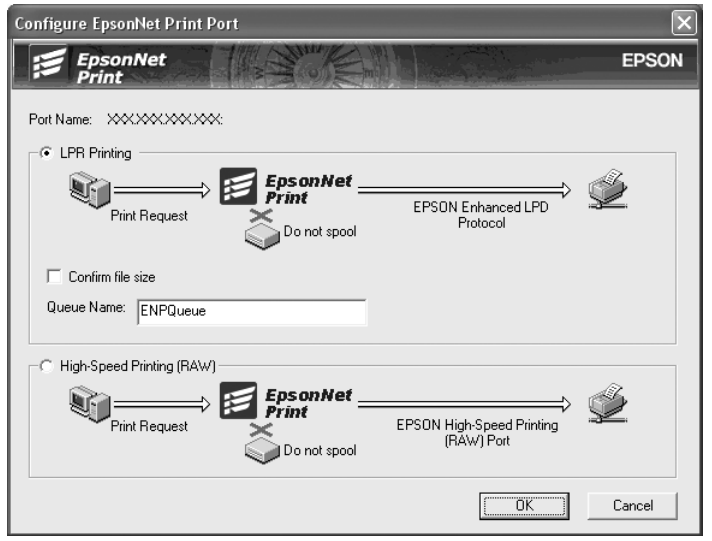

### **Impression LPR avancée:**

Sélectionnez la case d'option **LPR Printing (Impression LPR)**, puis indiquez le nom de la file d'attente (32 caractères maximum). L'impression LPR avancée transmet le travail d'impression à l'imprimante réseau cible sans spoulage des données à imprimer. L'impression LPR avancée est plus rapide que l'impression LPR standard.

### **Impression LPR standard:**

Cochez la case **Confirm file size (Vérifiez la taille du fichier)**, puis indiquez le nom de la file d'attente (32 caractères maximum). L'ordinateur spoule les données à imprimer avant de les transmettre à l'imprimante réseau cible.

### *Remarque :*

*Si la taille des données à imprimer est égale ou supérieure à 20 Mo, nous vous recommandons d'utiliser l'impression LPR avancée.*

### **Impression rapide:**

Sélectionnez la case d'option **High-Speed Printing (RAW) (Impression rapide (données brutes))**. Le port d'impression rapide Epson transmet le travail d'impression à l'imprimante réseau cible sans spoulage des données à imprimer. L'impression rapide est plus rapide que les deux autres méthodes d'impression.

### 5. Cliquez sur **OK**.

Si vous sélectionnez la case d'option **High-Speed Printing (RAW) (Impression rapide (données brutes))** alors que l'imprimante ne prend pas en charge l'impression rapide ou si vous ne parvenez pas à vous connecter à l'imprimante, un message d'erreur s'affiche. Suivez les instructions du message pour résoudre le problème.

# <span id="page-52-0"></span>Chapitre 4

# **Dépannage**

# **Problèmes d'ordre général**

# **Impossible de configurer l'interface réseau ou d'imprimer à partir du réseau**

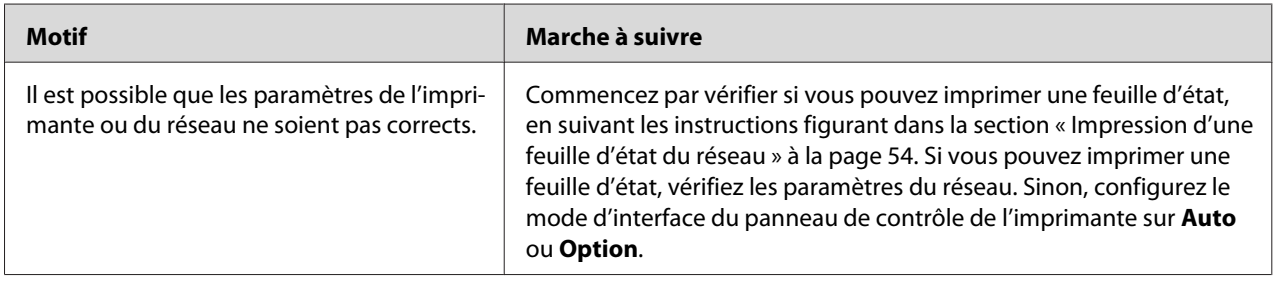

# **Impossible d'imprimer bien qu'une adresse IP ait été attribuée à l'ordinateur et à l'imprimante**

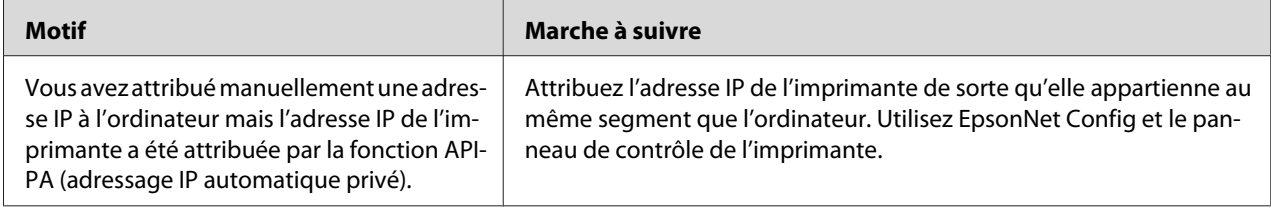

# **Impossible de lancer EpsonNet Config**

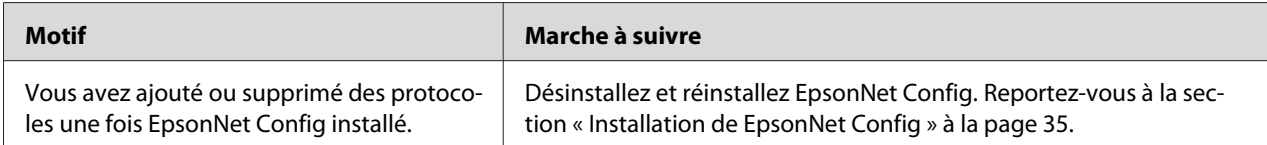

# <span id="page-53-0"></span>**Le message « EpsonNet Config n'est pas disponible ; aucun réseau n'est installé » apparaît lorsque vous démarrez EpsonNet Config**

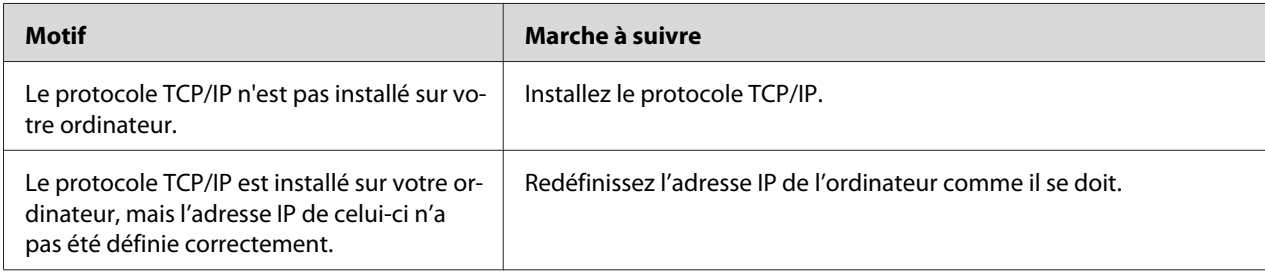

# **Impossible de lancer EpsonNet Config with Web Browser ou Remote Manager**

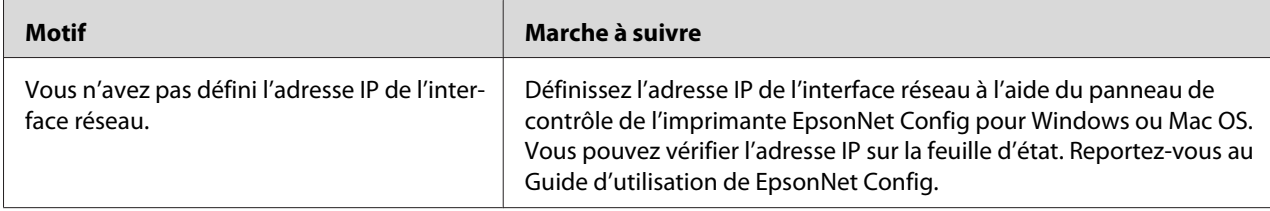

# **Le modèle de l'imprimante et l'adresse IP ne s'affichent pas dans la boîte de dialogue EpsonNet Config**

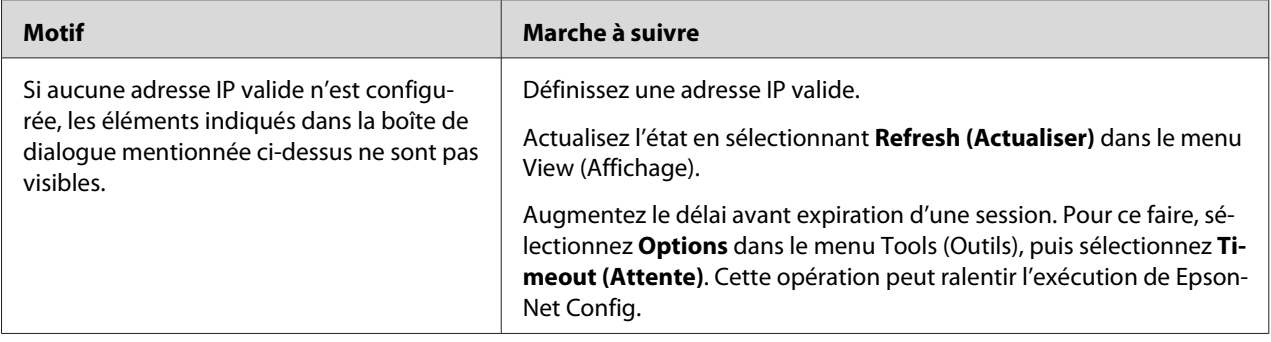

# **Impression d'une feuille d'état du réseau**

Avant de commencer la configuration de l'interface réseau, veillez à imprimer une feuille d'état du réseau sur laquelle figurent des informations importantes, telles que la configuration actuelle et l'adresse MAC de l'interface réseau.

Pour plus d'informations sur les feuilles d'état du réseau de l'imprimante, reportez-vous au Guide d'utilisation.

# <span id="page-55-0"></span>Chapitre 5

# **Conseils destinés aux administrateurs**

# **Attribution d'une adresse IP dans le panneau de contrôle de l'imprimante**

Une fois l'imprimante connectée au réseau, vous devez définir l'adresse IP de l'interface réseau.

Reportez-vous au Guide d'utilisaton pour plus d'informations sur l'utilisation du panneau de contrôle de l'imprimante lors de la définition de l'adresse IP, du masque de sous-réseau et de la passerelle par défaut.

# **Sécurisation des communications à l'aide du protocole IPsec, du protocole SSL, du contrôle d'accès et du protocole IEEE 802.1X**

Certaines imprimantes peuvent ne pas prendre en charge les communications sécurisées à l'aide du protocole IPsec, du protocole SSL, du contrôle d'accès et du protocole IEEE 802.1X. Pour plus d'informations sur la compatibilité de votre imprimante avec les fonctions de communications sécurisées, reportez-vous au Guide d'utilisation de l'imprimante.

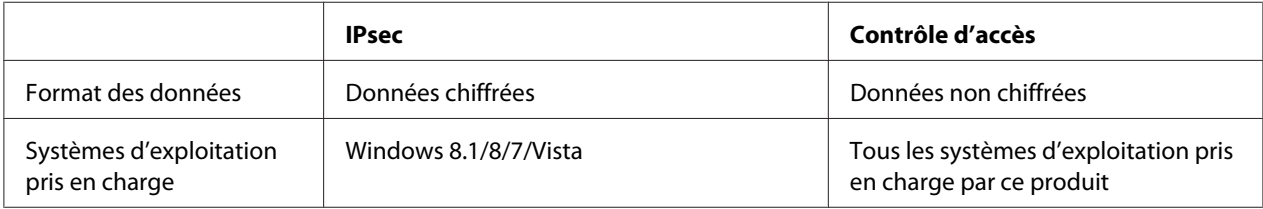

# **Protocole IPsec**

Conçu pour sécuriser les communications IP, le protocole IPsec chiffre les données ou authentifie les utilisateurs clients dans un réseau. Pour utiliser cette fonction, définissez les paramètres nécessaires sur votre imprimante à l'aide de Remote Manager. Il est aussi nécessaire de définir des paramètres de sécurité sur les ordinateurs clients du réseau. Reportez-vous à la section [« Communications sécurisées \(IPsec/Contrôle d'accès\) » à la page 58](#page-57-0) pour plus d'informations.

# <span id="page-56-0"></span> **Contrôle d'accès**

La fonction de contrôle d'accès vous permet de limiter l'accès réseau à l'imprimante.

- ❏ Limiter l'accès à l'imprimante aux utilisateurs de clients spécifiés
- ❏ Limiter la communication de données avec l'imprimante à des fins spécifiées (par exemple, autoriser uniquement les administrateurs à accéder aux informations administratives)

Pour utiliser cette fonction, définissez les paramètres nécessaires sur votre imprimante à l'aide de Remote Manager. Reportez-vous à la section [« Communications sécurisées \(IPsec/Contrôle](#page-57-0) [d'accès\) » à la page 58](#page-57-0) pour plus d'informations.

# **SSL**

Le protocole SSL empêche tout accès externe non autorisé ou acte malveillant, tel que la lecture de données lorsque le produit est connecté à un réseau. L'activation de ce protocole permet de configurer les paramètres du produit à l'aide d'un navigateur Internet en toute sécurité. Reportez-vous à l'aide en ligne de Remote Manager pour plus d'informations.

# **IEEE 802.1X**

IEEE 802.1X est un protocole standard qui permet aux utilisateurs clients de s'authentifier sur le réseau avant d'obtenir une connexion. Il garantit un contrôle d'accès efficace sur les réseaux câblés et sans fil.

Le réseau IEEE 802.1X se compose d'un serveur d'authentification (serveur RADIUS) et d'un authentificateur (concentrateur à commutation avec fonction d'authentification). Les demandeurs (c'est-à-dire les périphériques, tels que des imprimantes) peuvent se joindre au réseau IEEE 802.1X après avoir été authentifiés par le serveur d'authentification et l'authentificateur.

Pour imprimer par le biais d'un réseau IEEE 802.1X, vous devez définir les paramètres réseau nécessaires à l'aide d'un ordinateur qui n'est pas connecté au réseau IEEE 802.1X avant de connecter l'imprimante au réseau IEEE 802.1X.

- 1. Connectez l'imprimante et l'ordinateur, ce dernier n'étant pas connecté au réseau, à l'aide d'un câble Ethernet.
- 2. Affectez une adresse IP à l'imprimante et imprimez la feuille d'état du réseau pour confirmer l'adresse IP.
- <span id="page-57-0"></span>3. Démarrez Remote Manager sur l'ordinateur et importez le certificat numérique, puis définissez les paramètres IEEE 802.1X et tout autre paramètre nécessaire.
- 4. Mettez l'imprimante hors tension et déconnectez l'imprimante et l'ordinateur.
- 5. Connectez l'imprimante au réseau IEEE 802.1X de destination, mettez-la sous tension, puis imprimez la feuille d'état du réseau pour confirmer les paramètres.

Pour plus de détails sur les paramètres, reportez-vous à l'aide de Remote Manager.

# **Communications sécurisées (IPsec/Contrôle d'accès)**

Cette fonction empêche tout accès externe non autorisé, usurpation ou acte malveillant, tel que le vol ou la falsification des données lorsque le produit est connecté à un réseau.

L'activation du protocole IPsec/Contrôle d'accès permet d'effectuer les tâches suivantes en toute sécurité :

- ❏ Impression réseau
- ❏ Gestion des paramètres à l'aide d'un navigateur Internet

Certaines imprimantes peuvent ne pas prendre en charge les communications sécurisées à l'aide du protocole IPsec/Contrôle d'accès. Pour plus d'informations sur la compatibilité de votre imprimante avec les fonctions de communications sécurisées, reportez-vous au manuel de l'imprimante. Ce document fournit des informations sur la configuration et le dépannage et présente divers exemples de configuration IPsec/Contrôle d'accès.

# **Présentation et paramètres d'exemple**

IPsec et Contrôle d'accès sont configurés différemment et utilise des types de connexion distincts. Examinez les paramètres donnés en exemple et choisissez une configuration adaptée à vos objectifs.

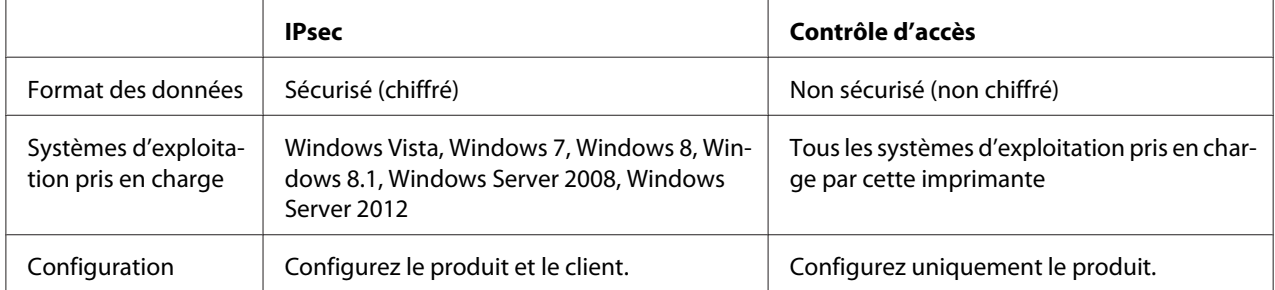

<span id="page-58-0"></span>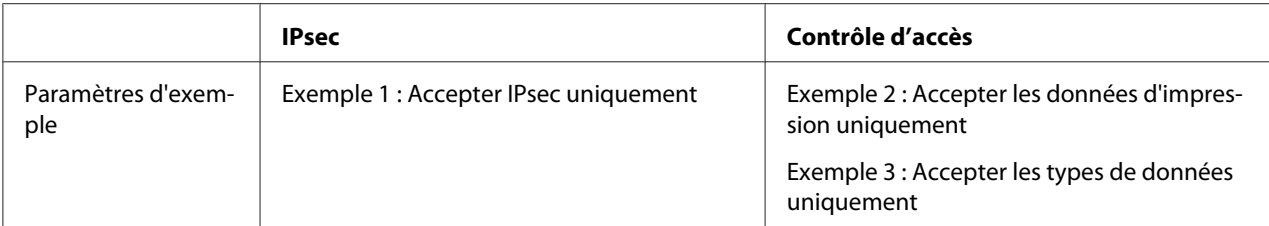

### **Exemple 1**

Le produit n'accepte que des données sécurisées par IPsec en provenance du client. Les données normales, c'est-à-dire non sécurisées par IPsec, ne sont pas acceptées.

### **Exemple 2**

Le produit n'accepte que des données d'impression en provenance de clients spécifiques. Les données en provenance d'autres clients, ainsi que les données de clients spécifiques ne concernant pas l'impression, ne sont pas acceptées.

### **Exemple 3**

Le produit n'accepte que des types de données spécifiques en provenance de clients spécifiques. Dans cet exemple, les niveaux de sécurité sont définis séparément pour chaque type de client de manière à ce que le produit accepte toutes les données en provenance des clients administrateur (données d'impression et de gestion du produit incluses), uniquement les données d'impression en provenance des clients d'impression et aucune donnée en provenance d'autres clients.

### **Stratégies de sécurité du produit : présentation**

- ❏ Vous pouvez créer une Default Policy (Politique par défaut) et jusqu'à 10 Group Policy (Politique de groupe).
- ❏ Si vous créez plusieurs stratégies, le produit les vérifiera dans leur ordre d'affichage (de haut en bas, à partir de ("Group Policy 1 (Politique de groupe 1)") et initiera une connexion réseau dès qu'une stratégie correspondante sera trouvée.
- ❏ Cette vérification du haut vers le bas implique que les stratégies les plus restrictives doivent précéder les stratégies d'ordre plus général sur lesquelles elles se basent.

### **Flux de travail de la configuration**

IPsec nécessite un client disposant d'un accès sécurisé au produit configuré pour répondre à vos besoins. Contrôle d'accès nécessite que le produit soit configuré pour répondre à vos besoins.

Le flux de travail de configuration est présenté ci-dessous.

#### *Remarque :*

*Si votre réseau est déjà securisé, nous vous recommandons de connecter le produit à un ordinateur d'un autre réseau avant de procéder à la configuration des paramètres. La connexion du produit à un réseau sécurisé lors de la modification des paramètres peut entraîner un vol de données. Si aucun réseau tiers n'est disponible, référez-vous à la section « Chiffrement des communications » ci-dessous.*

- 1. Connectez le produit et l'ordinateur qui va être utilisé pour configurer le produit au réseau.
- 2. Configurez les paramètres de Remote Manager.

Référez-vous à la page d'informations suivante pour plus d'informations sur les paramètres de Remote Manager.

- 3. Transmettez les paramètres à l'imprimante.
- 4. Configurez les paramètres de sécurité de l'ordinateur client (non requis pour Contrôle d'accès).
- 5. Connectez l'imprimante à un réseau sécurisé.
- **\* Chiffrement des communications :** La connexion du produit à un réseau sécurisé lors de la modification des paramètres peut entraîner un vol de données. Si aucun réseau tiers n'est disponible, procédez comme suit pour chiffrer les données à transmettre.

(1) Dans le panneau de configuration du produit, sélectionnez **Configuration du réseau** > **Paramètre IPsec** > **Activer** et saisissez la clé pré-partagée.

- (2) Configurez IPsec sur l'ordinateur qui va être utilisé pour configurer le produit.
- (3) Connectez au réseau le produit et l'ordinateur qui va être utilisé pour configurer le produit.

### c *Important :*

*La connexion au réseau sera perdue si* **Configuration du réseau** *>* **Paramètres IPsec** *est activé dans le panneau de configuration du produit et qu'une clé vierge est saisie pour* **Paramètre PSK** *(c'est-à-dire qu'aucune clé pré-partagée n'est saisie). Assurez-vous de saisir une clé pour* **Paramètre PSK** *après l'activation de* **Configuration du réseau** *>* **Paramètre IPSec** *dans le panneau de configuration du produit.*

# <span id="page-60-0"></span>**Stratégies de sécurité du produit**

Démarrez le produit Remote Manager sur l'ordinateur, ouvrez l'onglet **Setup (Configuration)** et configurez les paramètres **Security (Sécurité)** > **IPsec/Access Control (Contrôle des accès/ IPsec)** pour les stratégies de sécurité.

### *Remarque :*

*Nous recommandons d'attributer une adresse IP statique au produit lorsque IPsec ou Contrôle d'accès est utilisé. Les paramètres seront invalidés si l'adresse IP est modifiée.*

### **Exemple 1**

Ouvrez l'onglet **Setup (Configuration)** de Remote Manager et configurez comme suit les paramètres **Security (Sécurité)** > **IPsec/Access Control (Contrôle des accès/IPsec)** > **Default Policy (Politique par défaut)** :

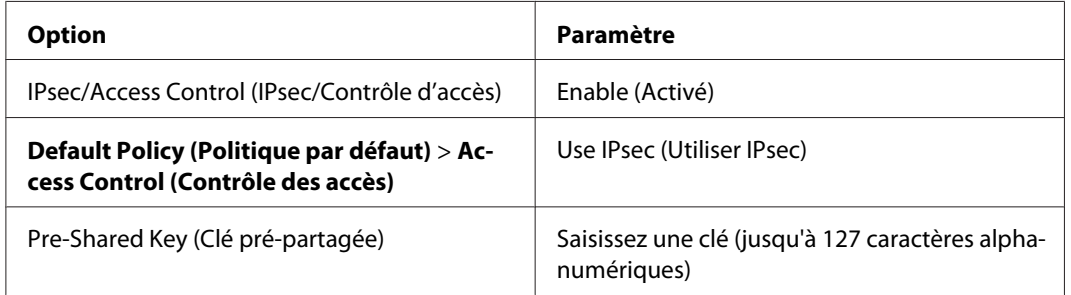

### **Exemple 2**

Ouvrez l'onglet **Setup (Configuration)** de Remote Manager et configurez les paramètres **Security (Sécurité)** > **IPsec/Access Control (Contrôle des accès/IPsec)** > **Group Policy (Politique de groupe)** pour chaque client :

**Refus d'accès aux clients non autorisés**

Ouvrez l'onglet **Setup (Configuration)** de Remote Manager et configurez comme suit les paramètres **Security (Sécurité)** > **IPsec/Access Control (Contrôle des accès/IPsec)** > **Default Policy (Politique par défaut)** :

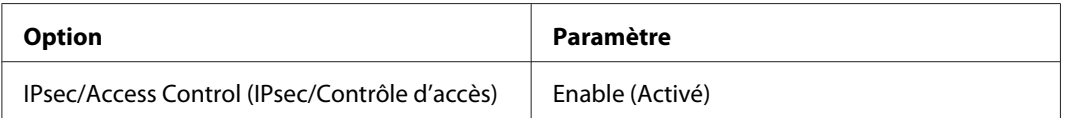

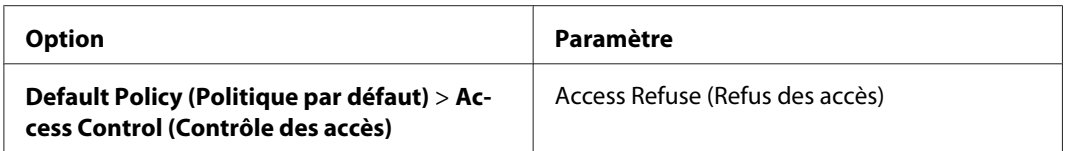

### **Paramètres du client d'impression**

Des paramètres **IPsec/Access Control (Contrôle des accès/IPsec)** > **Group Policy (Politique de groupe)** distincts doivent être créés pour chacune des options **Service Name (Nom du service)** > **RAW (Port 9100) (RAW (port 9100))**, **ENPC**1, et **SNMP**, tel que l'illustre l'exemple ci-dessous. Les stratégies de groupe sont appliquées dans l'ordre, en commençant par Group Policy 1 (Politique de groupe 1).

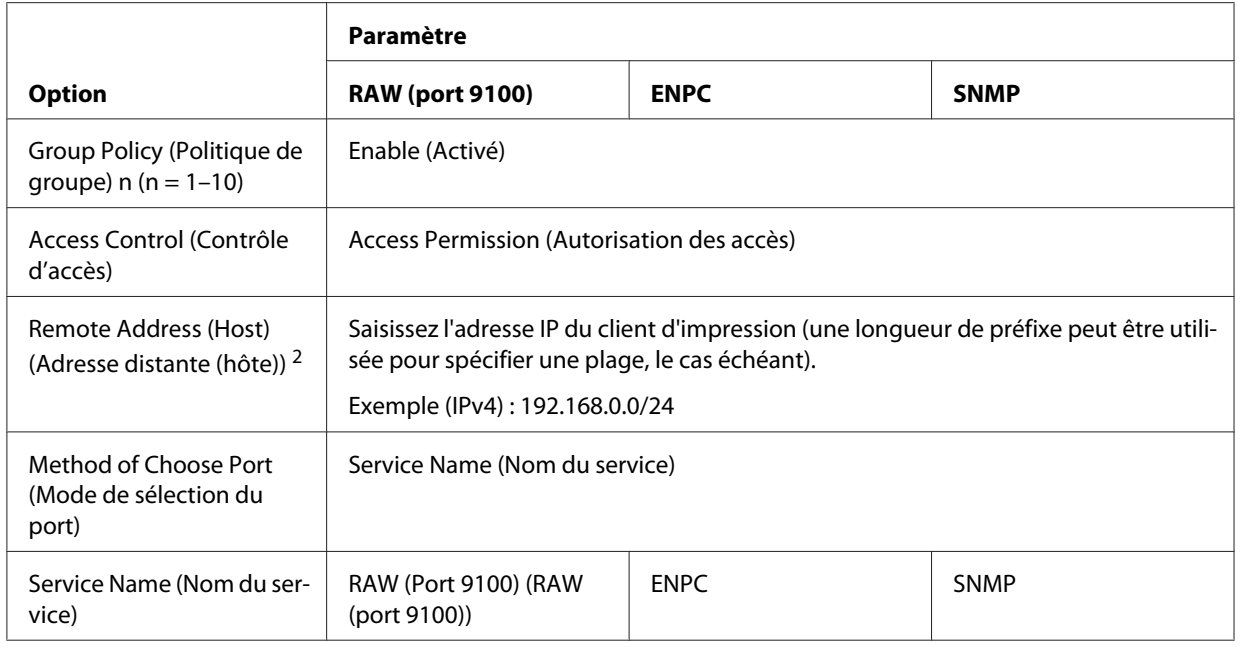

1. Un protocole Epson utilisé pour trouver l'imprimante par les pilotes des scanners et des imprimantes Epson et certaines applications telles que EpsonNet Config.

2. Une adresse IP statique est recommandée. Si l'option DHCP ou « obtenir automatiquement » (IPv6) est sélectionnée, la connexion peut prendre fin lorsque le bail ou l'adresse expire.

#### *Remarque :*

*Sélectionnez* **TCP** *ou* **UDP** *pour* **Protocol (Protocole)** *lorsque* **Local Port (Port local)** *est sélectionné pour* **Method of Choose Port (Mode de sélection du port)** *>* **Port Number (Numéro du port)***.*

### **Exemple 3**

Ouvrez l'onglet **Setup (Configuration)** de Remote Manager et configurez les paramètres **Security (Sécurité)** > **IPsec/Access Control (Contrôle des accès/IPsec)** > **Group Policy (Politique de groupe)** pour chaque client :

**Refus d'accès aux clients non autorisés**

Ouvrez l'onglet **Setup (Configuration)** de Remote Manager et configurez comme suit les paramètres **Security (Sécurité)** > **IPsec/Access Control (Contrôle des accès/IPsec)** > **Default Policy (Politique par défaut)** :

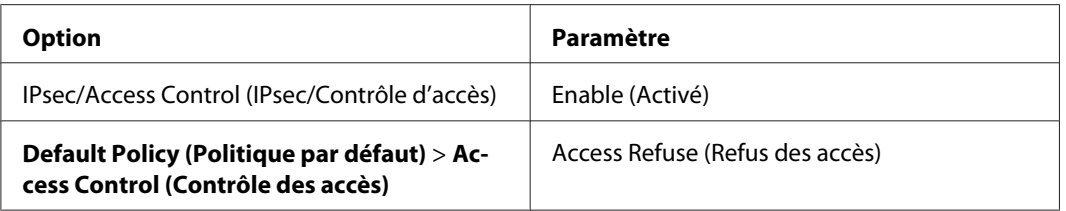

### **Paramètres du client administrateur**

Des paramètres distincts doivent être créés pour chaque **Group Policy (Politique de groupe)** dans **IPsec/Access Control (Contrôle des accès/IPsec)**. Les stratégies de groupe sont appliquées dans l'ordre, en commençant par Group Policy 1 (Politique de groupe 1).

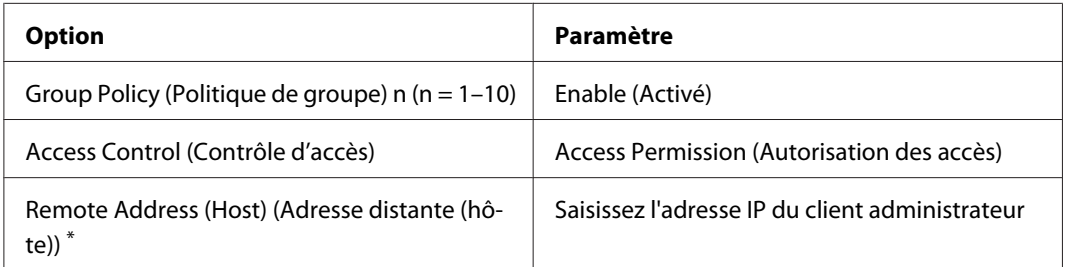

\* Une adresse IP statique est recommandée. Si l'option DHCP ou « obtenir automatiquement » (IPv6) est sélectionnée, la connexion peut prendre fin lorsque le bail ou l'adresse expire.

### **Paramètres du client d'impression**

Créez des paramètres distincts pour chacune des options **Service Name (Nom du service)** > **RAW (Port 9100) (RAW (port 9100))**, **ENPC**1, et **SNMP** avec des paramètres **Setup (Configuration)** > **Security (Sécurité)** > **IPsec/Access Control (Contrôle des accès/IPsec)** > **Group policy (Stratégie de groupe)** différents de ceux utilisés par l'administrateur. Les stratégies de groupe sont appliquées dans l'ordre à partir de Group Policy 1 (Politique de groupe 1); lors de la configuration des stratégies pour les admininistrateurs et les clients d'impression, assurez-vous que les stratégies de groupe pour les administrateurs précédent celles des clients d'impression dans votre liste.

Gardez à l'esprit que EpsonNet Config (Windows/Mac OS) ne sera pas en mesure de détecter l'imprimante si des stratégies de groupe distinctes ne sont pas créées pour les options **Service name (Nom du service)** > **ENPC**, **SNMP**.

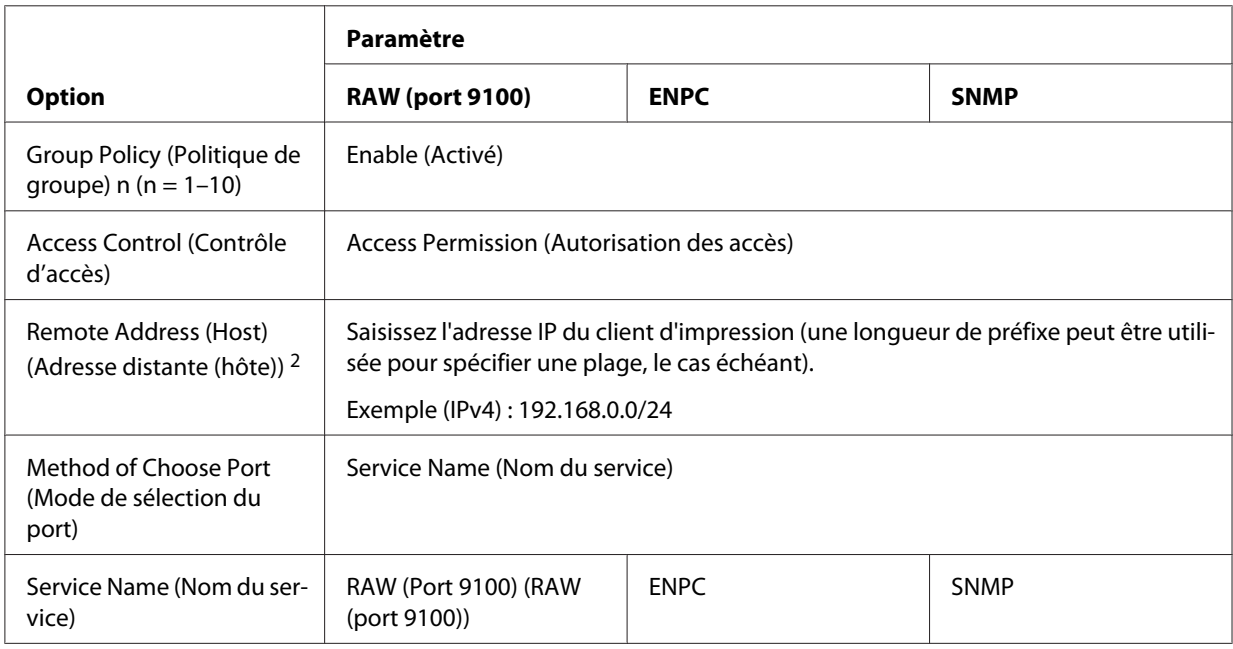

Des paramètres sont cités en exemple ci-dessous.

1. Un protocole Epson utilisé pour trouver l'imprimante par les pilotes des scanners et des imprimantes Epson et certaines applications telles que EpsonNet Config.

2. Une adresse IP statique est recommandée. Si l'option DHCP ou « obtenir automatiquement » (IPv6) est sélectionnée, la connexion peut prendre fin lorsque le bail ou l'adresse expire.

### *Remarque :*

*Sélectionnez* **TCP** *ou* **UDP** *pour* **Protocol (Protocole)** *lorsque* **Local Port (Port local)** *est sélectionné pour* **Method of Choose Port (Mode de sélection du port)** *>* **Port Number (Numéro du port)***.*

# <span id="page-64-0"></span>**Méthodes de sécurité prises en charge**

Le produit prend en charge les méthodes de sécurité répertoriées ci-dessous ; choisissez l'une de ces combinaisons lors de la sélection d'une méthode de sécurité pour l'ordinateur. Les paramètres IPsec par défaut conviennent dans la plupart des cas.

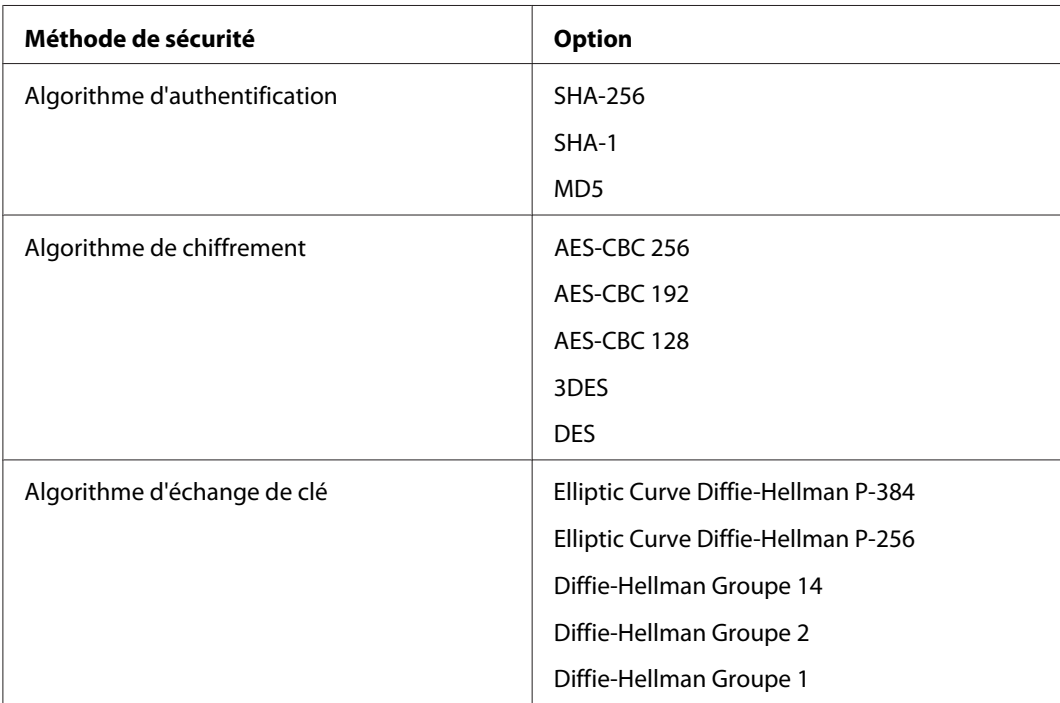

# <span id="page-65-0"></span>**Index**

# $\boldsymbol{A}$

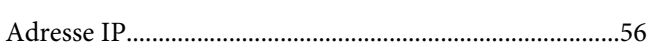

# $\mathsf{C}$

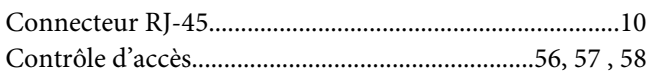

# D

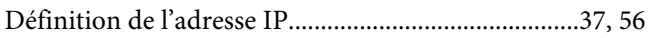

# $\pmb{E}$

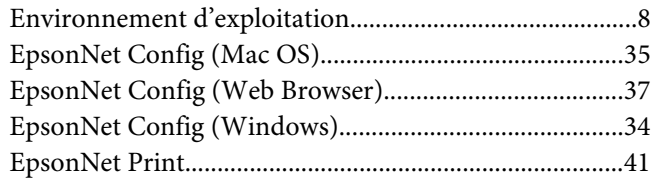

# $\overline{F}$

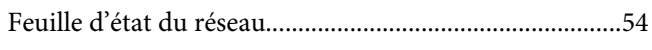

# $\mathbf{I}$

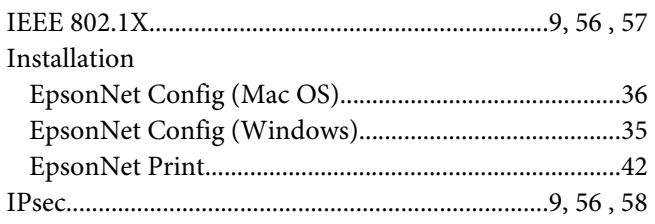

### $\boldsymbol{P}$

![](_page_65_Picture_59.jpeg)

# $\overline{R}$

![](_page_65_Picture_60.jpeg)

# $\mathsf{s}$

![](_page_65_Picture_61.jpeg)

# $\boldsymbol{U}$

![](_page_65_Picture_62.jpeg)